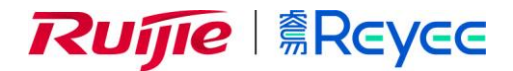

# **RG-EW 系列无线路由器**

# ReyeeOS 1.203 版本 Web 管理手册

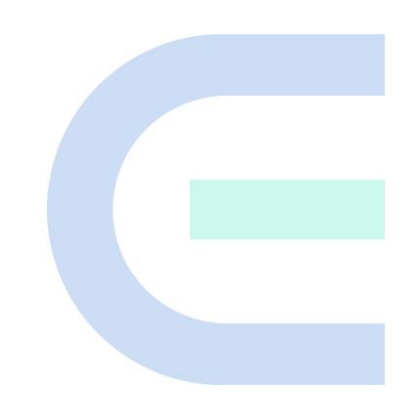

**文档版本 V1.0 归档日期 2022-05-24** copyright © 2022 锐捷网络

#### **版权声明**

copyright © 2022 锐捷网络

保留对本文档及本声明的一切权利。

未得到锐捷网络的书面许可,任何单位和个人不得以任何方式或形式对本文档的部分或全部内容进行复制、摘 录、备份、修改、传播、翻译成其他语言、将其部分或全部用于商业用途。

# Ruijie *të Ruijie* keyee markon postant

络的商标。

本文档提及的其他所有商标或注册商标,由各自的所有人拥有。

#### **免责声明**

您所购买的产品、服务或特性等应受商业合同和条款的约束,本文档中描述的部分或全部产品、服务或特性可能 不在您的购买或使用范围之内。除非合同另有约定,锐捷网络对本文档内容不做任何明示或默示的声明或保证。

由于产品版本升级或其他原因,本文档内容会不定期进行更新。锐捷网络保留在没有任何通知或者提示的情况下 对文档内容进行修改的权利。

本手册仅作为使用指导。锐捷网络在编写本手册时已尽力保证其内容准确可靠,但并不确保手册内容完全没有错 误或遗漏,本手册中的所有信息也不构成任何明示或暗示的担保。

**前 言**

#### <span id="page-2-0"></span>**读者对象**

本书适合下列人员阅读

- ⚫ 网络工程师
- 技术推广人员
- ⚫ 网络管理员

## **技术支持**

- 锐捷睿易官方网站: <https://www.ruijiery.com/>
- 锐捷睿易在线客服: <https://ocs.ruijie.com.cn/?p=smb>
- 锐捷网络官方网站服务与支持版块: <https://www.ruijie.com.cn/service.aspx>
- 7天无休技术服务热线: 4001-000-078
- 锐捷睿易技术论坛: <http://bbs.ruijiery.com/>
- 常见问题搜索: <https://www.ruijie.com.cn/service/know.aspx>
- 锐捷睿易技术支持与反馈信箱: [4001000078@ruijie.com.cn](mailto:4001000078@ruijie.com.cn)
- 锐捷网络文档支持与反馈信箱: [doc@ruijie.com.cn](mailto:doc@ruijie.com.cn)
- 锐捷网络服务公众号:【锐捷服务】扫码关注

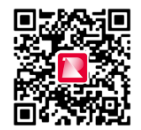

## **本书约定**

**1. 图形界面格式约定**

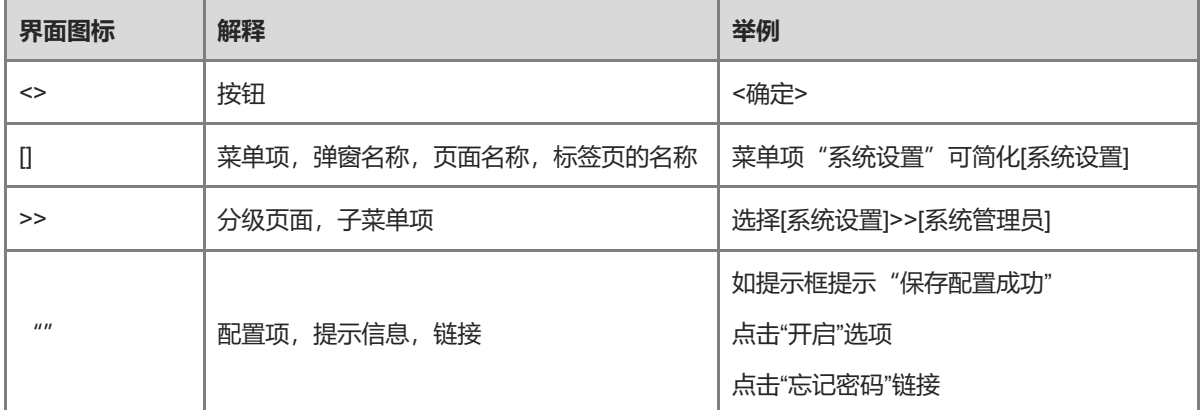

#### **2. 各类标志**

本书还采用各种醒目标志来表示在操作过程中应该特别注意的地方,这些标志的意义如下:

1 警告

表示用户必须严格遵守的规则。如果忽视此类信息,可能导致数据丢失或设备损坏。

注意

表示用户必须了解的重要信息。如果忽视此类信息,可能导致功能失效或性能降低。

1 说明

用于提供补充、申明、提示等。如果忽视此类信息,不会导致严重后果。

产品/版本支持情况

用于提供产品或版本支持情况的说明。

#### **3. 说明**

本手册重在介绍产品的特点以及使用方法,指导用户对设备进行配置和试用。

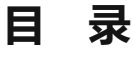

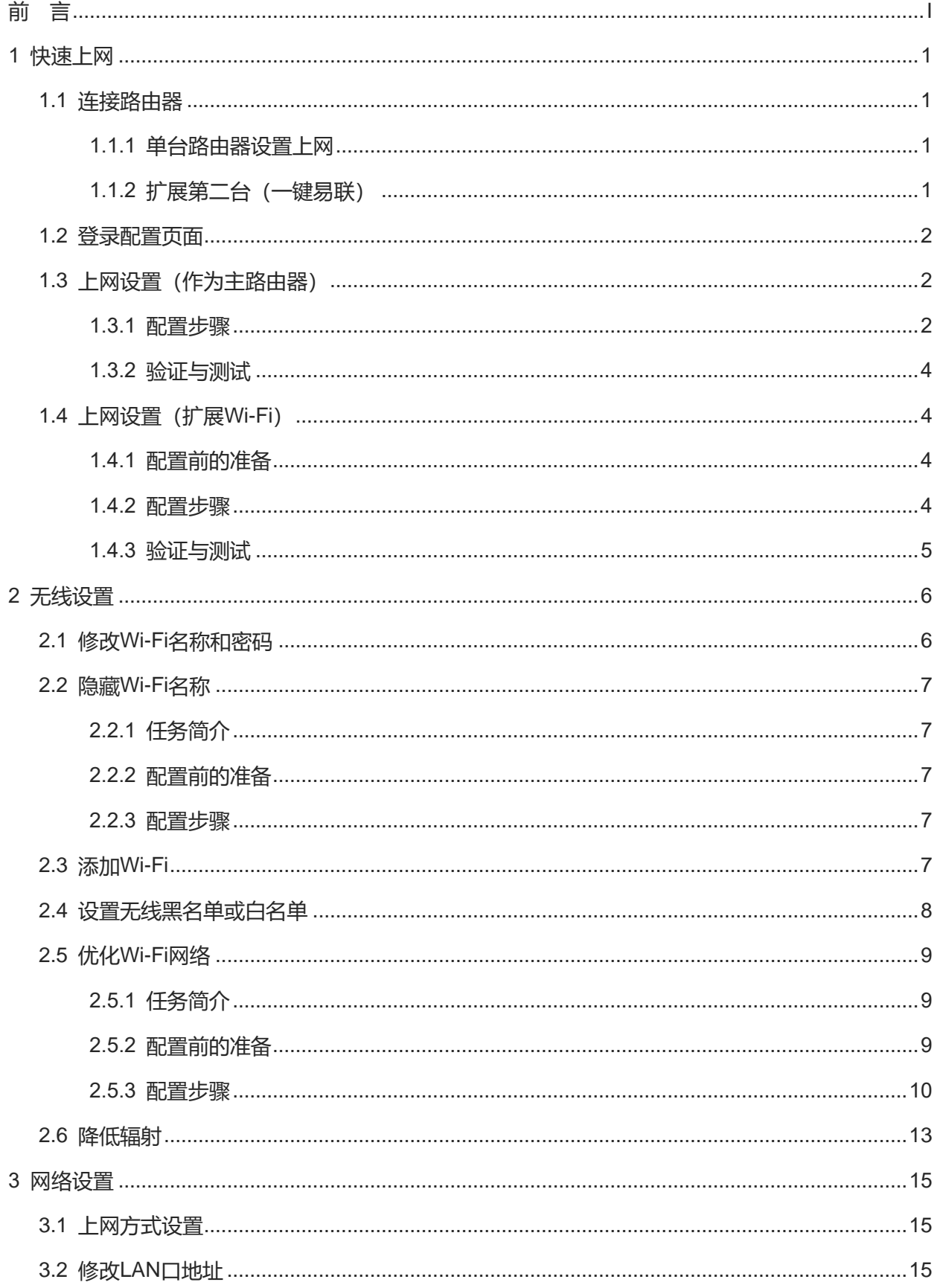

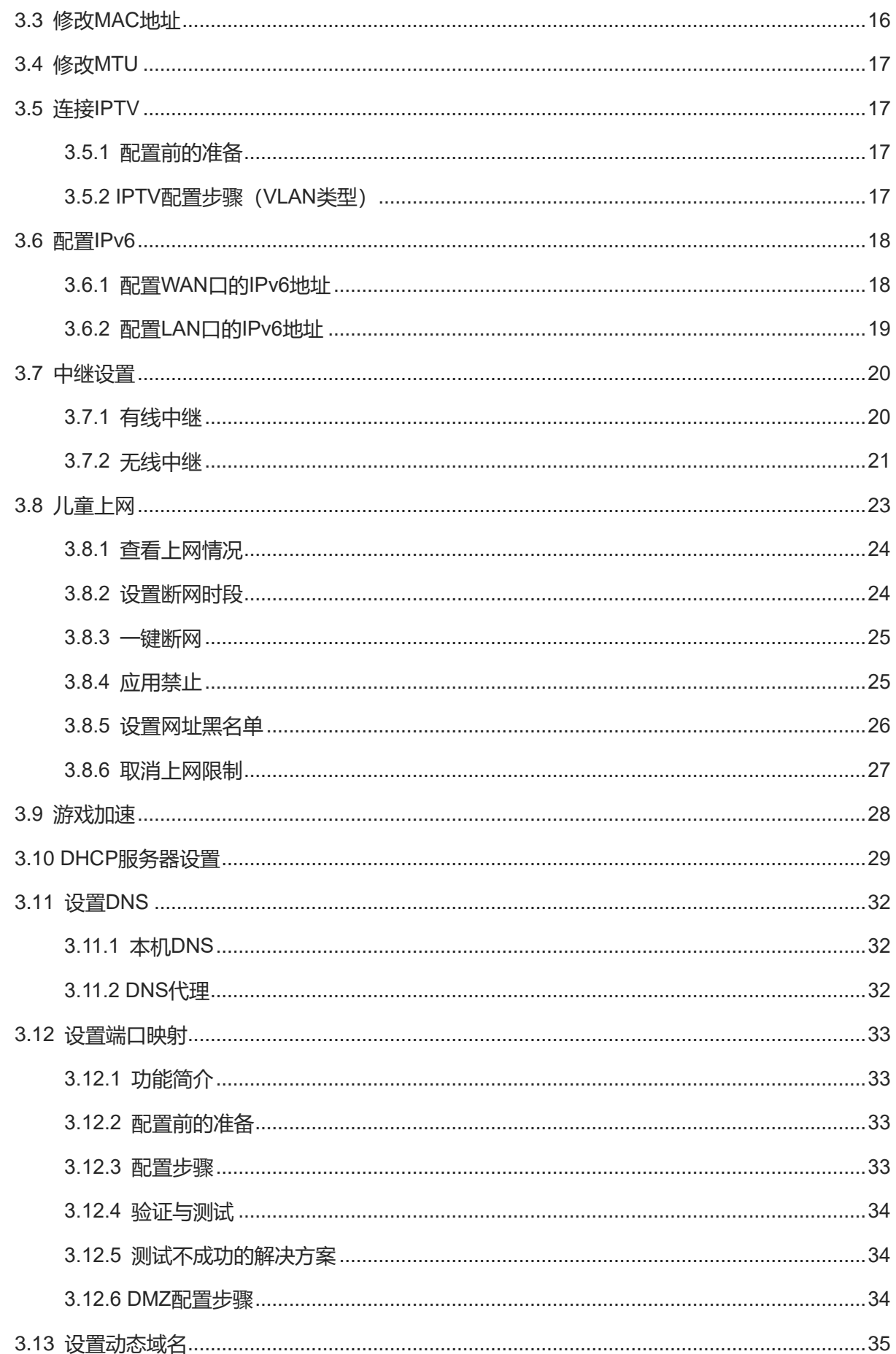

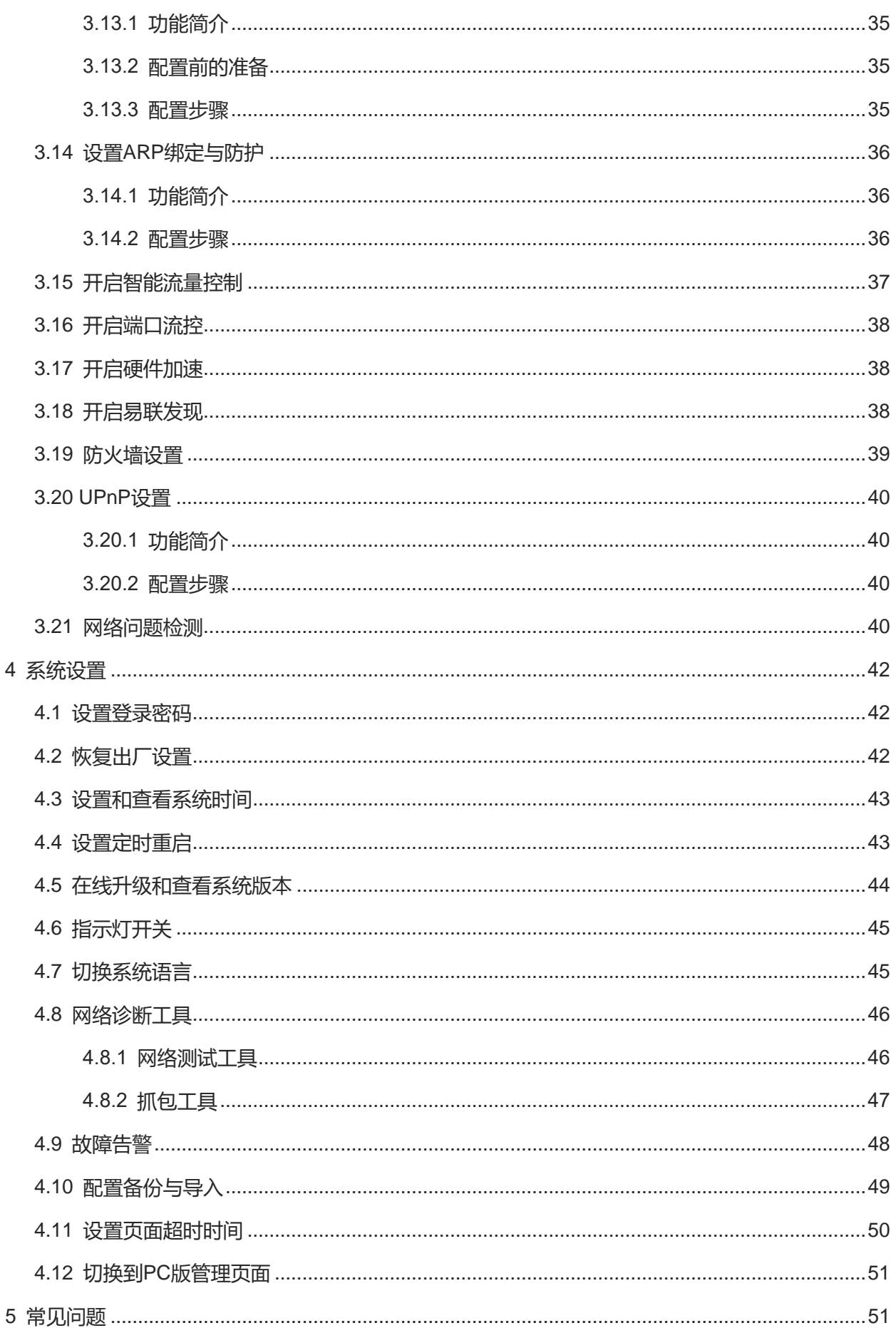

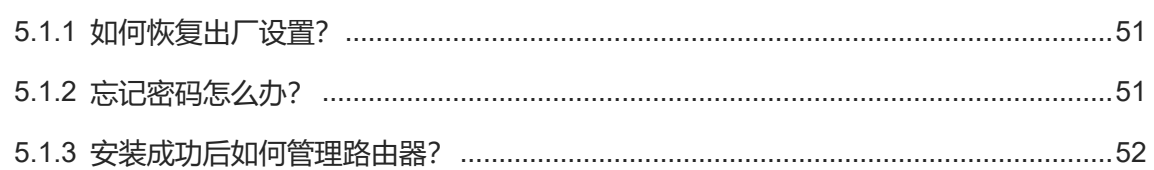

# <span id="page-8-1"></span><span id="page-8-0"></span>**1.1 连接路由器**

## <span id="page-8-2"></span>**1.1.1 单台路由器设置上网**

(1) 连接好网线并接通电源。

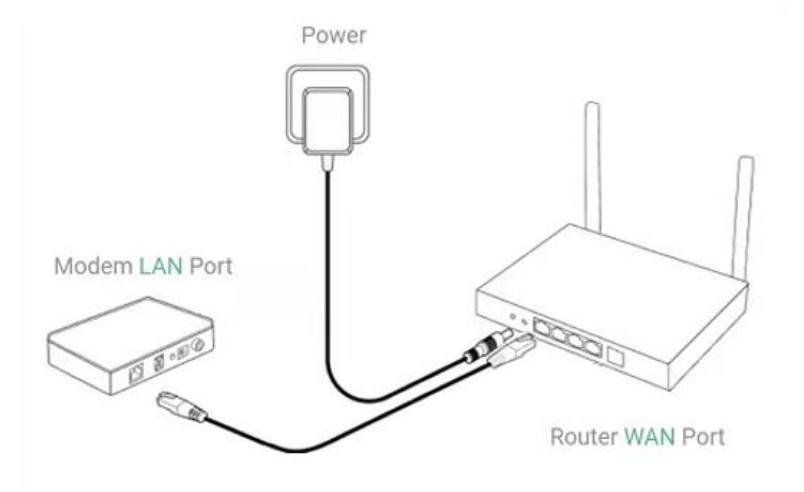

(2) 等待2-3分钟路由器放出Wi-Fi信号。默认信号为@Ruijie-sXXXX(XXXX指路由器背面标牌的MAC后四位)。 Wi-Fi密码见设备底部标签。

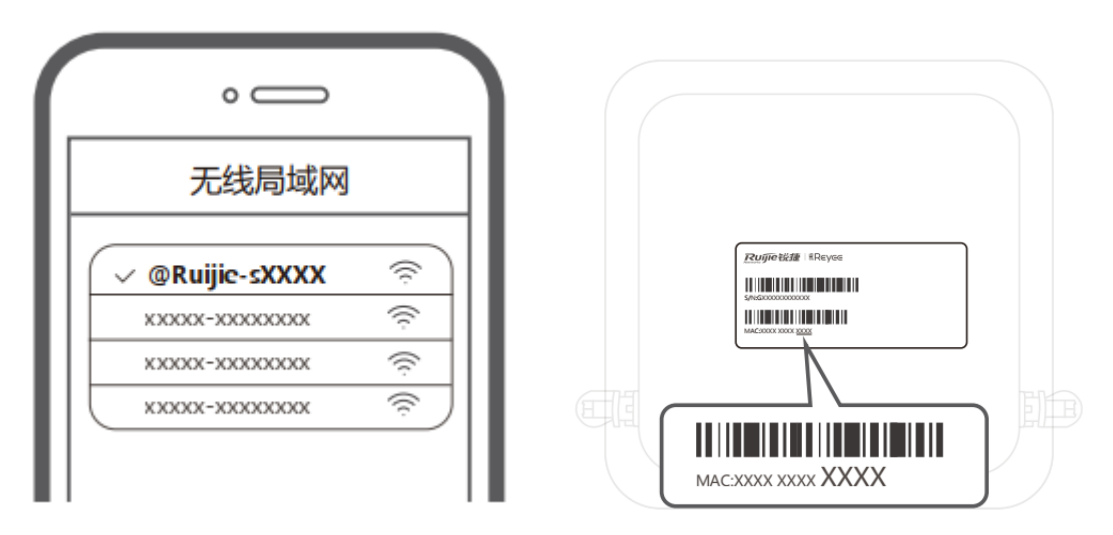

连接光猫一般可自动获取地址上网,此时可即插即用无需配置。若当地网络需要拨号,则需配置,详见 [1.2](#page-9-0) , [1.3](#page-9-1) 章节。

## <span id="page-8-3"></span>**1.1.2 扩展第二台(一键易联)**

第一台路由器设置完成后,将第二台路由器拿到第一台附近,接上电源(无需插网线)。轻按一下第一台路由器 "一键易联"键,等待2分钟后,若两台设备的系统指示灯或易联指示灯常亮,表示配对完成。 配对完成后,可以将第二台路由器断电,并移动到需要的位置再接上电源。

1

#### 注意

- 如果有条件请优先连接网线使网络更稳定。
- 如果不连接网线,请合理选择位置,避免距离太远或遮挡过多。

# <span id="page-9-0"></span>**1.2 登录配置页面**

连接后自动跳转或用浏览器访问"ruiyi.cn"或"192.168.110.1"即可连接路由器进行配置。

#### **表1-1 默认配置**

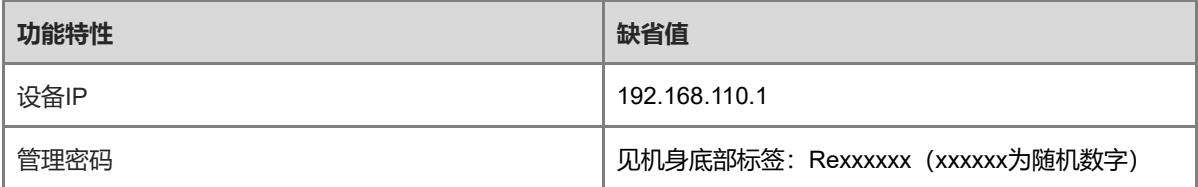

若忘记IP或密码,可长按Reset(重置)键3秒以上(RG-EW1200和RG-EW1200G PRO设备需长按8秒以上)恢 复出厂,等待2-3分钟后即可使用默认IP和密码登录。

注意

恢复出厂设置将删除所有配置,再次登录需重新设置上网,请谨慎操作。

# <span id="page-9-1"></span>**1.3 上网设置(作为主路由器)**

#### <span id="page-9-2"></span>**1.3.1 配置步骤**

#### **1. 设置上网**

点击<开始配置>,选择与运营商确认的上网方式。

● 动态IP方式:设备默认检测DHCP能否获取地址上网,若成功联网,则无需输入账号,直接点击<下一步>。

注意

若上级路由器下发的地址也是192.168.110.0网段地址,为避免冲突,路由器将自动将LAN口的IP地址改为 192.168.111.1。

- 宽带方式: 选择PPPoE, 输入已准备好的宽带账号和宽带密码。点击<下一步>。
- 静态IP方式: 输入已准备好的IP地址, 掩码, 网关和DNS服务器, 点击<下一步>。

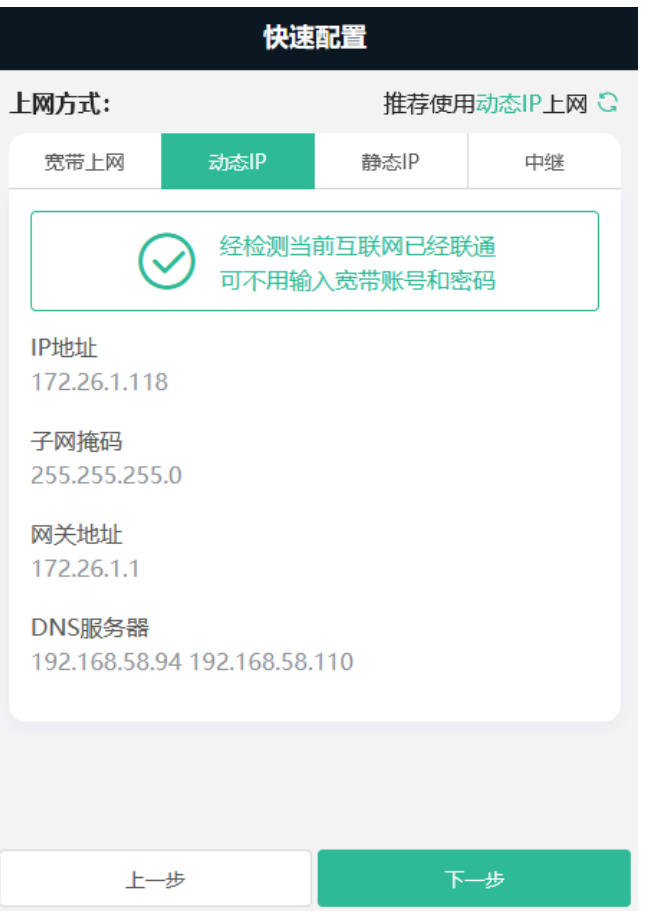

- **2. 设置无线**
- (1) **双频合一**:开启后将配置2.4G SSID与5G的一致,开启该功能后支持设置5G优选。2.4G信号强易受各类无 线信号干扰;5G速度快,延时低,干扰少。默认开启双频合一,建议关闭,配置单独的5G SSID可以在设备 附近无遮挡的位置,手动连接5G信号上网获取更好的网络体验。

**1** 2.4G和5G: 本文中2.4G和5G仅表示2.4GHz频率和5GHz频率的信道,与"5G—第五代通信技术"无关。

- (2) **设置Wi-Fi名称和密码**,设备默认无Wi-Fi密码,即开放网络。建议开启并设置较为复杂的密码提高网络安全 性。要求密码长度8-31位,可包含大小写字母、数字和英文字符,不含单引号、双引号和空格等特殊字符。
- (3) **Wi-Fi6开关**:可以为支持Wi-Fi 6的终端设备提供更高速稳定的网络,建议开启。

注意 RG-EW1200和RG-EW1200G PRO产品不支持Wi-Fi6。

- (4) **设置国家或地区**:各国规定的Wi-Fi信道有可能不同。防止终端搜索不到Wi-Fi。建议选择实际所在的国家或 地区。
- (5) **设置时间**:系统时间,默认开启网络时间服务器提供时间服务。建议选择实际所在的时区。
- (6) **下发配置**:点击<下发配置>,Wi-Fi将重启,需使用刚设置的密码,连接新的Wi-Fi名称。

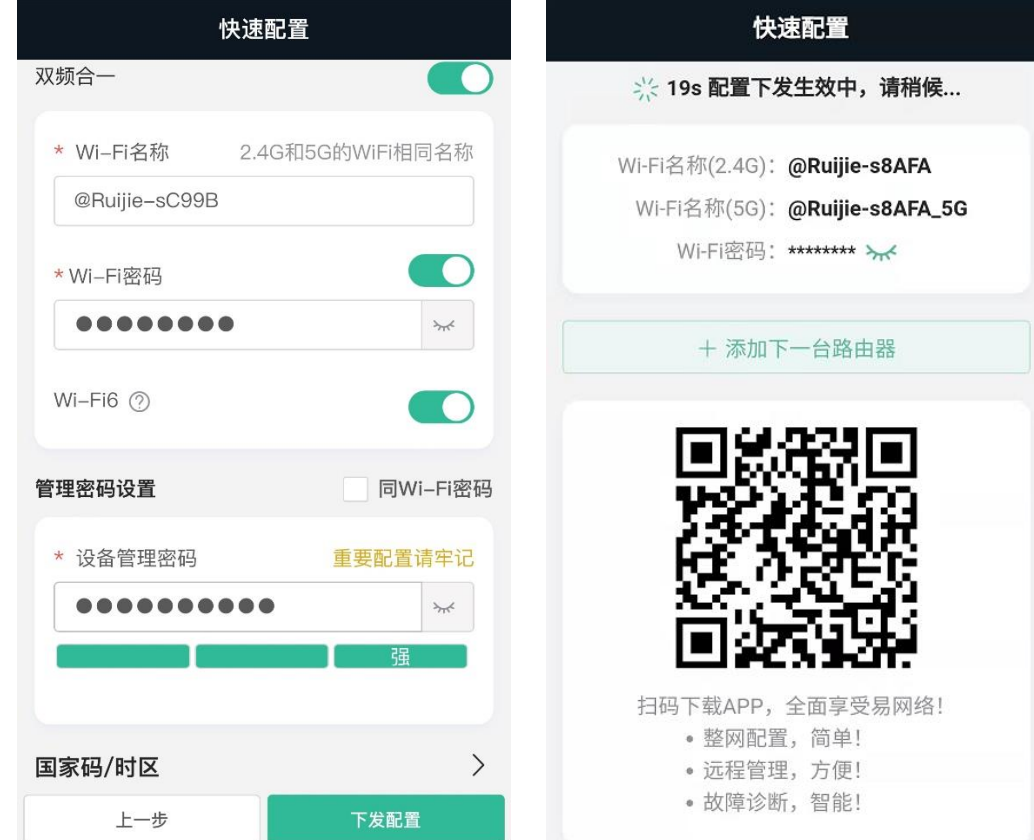

#### <span id="page-11-0"></span>**1.3.2 验证与测试**

连接Wi-Fi后可以上网。

# <span id="page-11-1"></span>**1.4 上网设置(扩展 Wi-Fi)**

### <span id="page-11-2"></span>**1.4.1 配置前的准备**

- 确认主路由器能够正常上网。
- 支持无线和有线两种方式扩展Wi-Fi。若现场环境有条件连接网线,建议连网线到主路由。
- 若现场环境没有条件连接网线, 子路由器需放置在能搜到主路由器Wi-Fi信号, 且信号2格或2格以上的位置。

### <span id="page-11-3"></span>**1.4.2 配置步骤**

**有线方式**:连接网线到主路由器,当前路由器的默认Wi-Fi将消失,Wi-Fi名称密码与主路由器同步。

**无线方式:**

- 一键易联扩展锐捷睿易路由器的Wi-Fi: 直接通过睿易路由器的易联按键即可自动连接上网, 请参考  $1.1.2$  .
- 扩展其他路由器的Wi-Fi:点击<开始配置>。

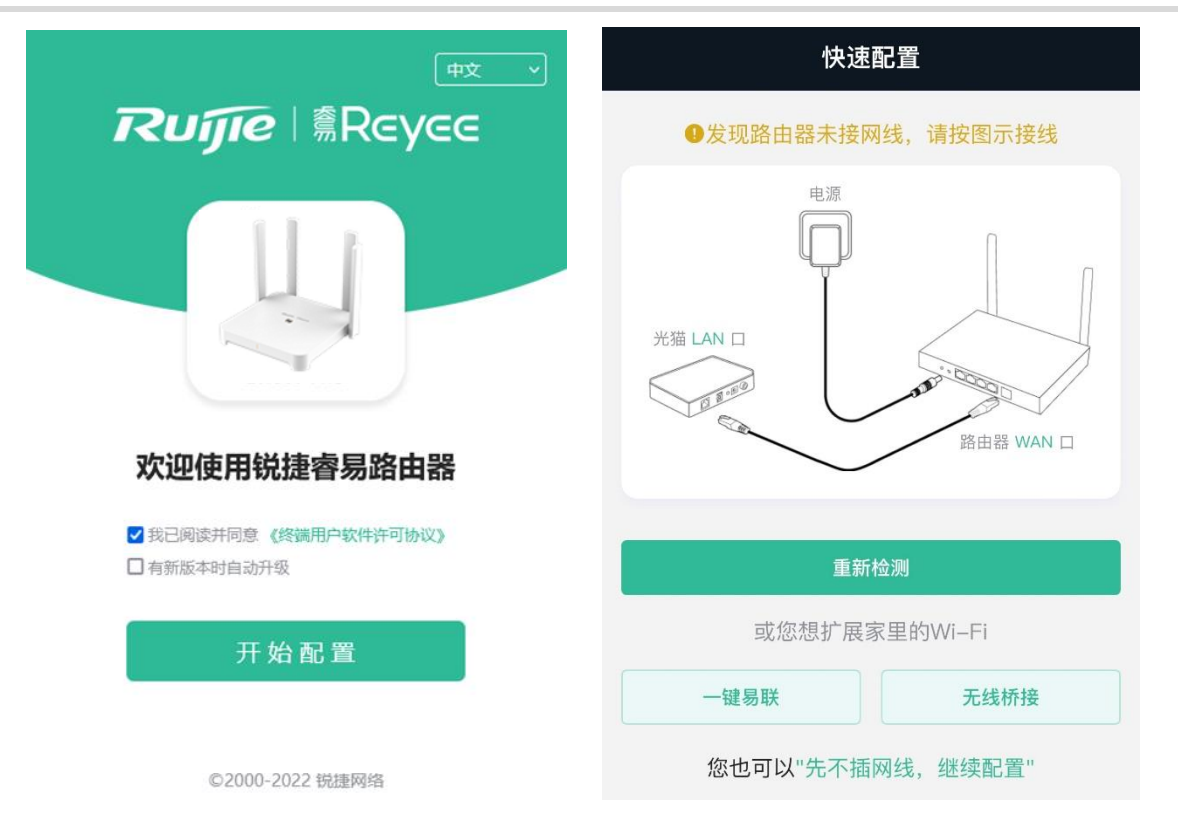

(1) 选择模式"无线桥接",选择主路由器的信号,并输入主路由器的Wi-Fi密码连接。

无线中继模式下仅扩展Wi-Fi信号,关闭DHCP功能,终端连入无线网络时由主路由器下发地址。设备无线中 继主路由器的网络,WAN口保持不变,若连接网线到WAN口可自动切换为有线中继。

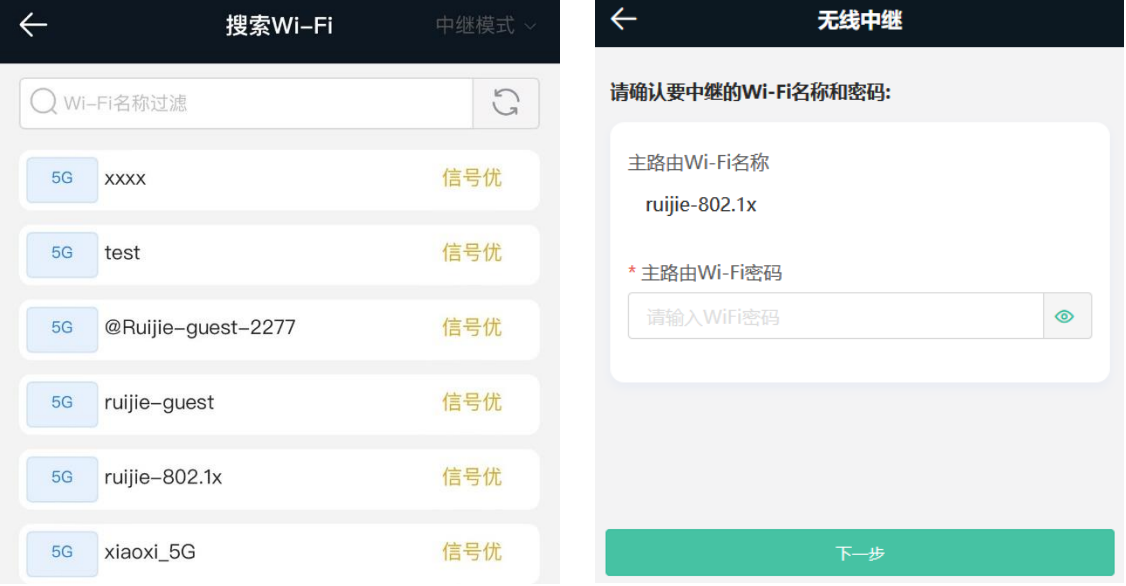

(2) 设置本路由的Wi-Fi名称和密码,保存后将重启Wi-Fi。

## <span id="page-12-0"></span>**1.4.3 验证与测试**

连接主路由Wi-Fi后可以上网。

# <span id="page-13-0"></span>**2 无线设置**

# <span id="page-13-1"></span>**2.1 修改 Wi-Fi 名称和密码**

产品支持情况

EW1200和EW1200G PRO不支持Wi-Fi 6,页面没有Wi-Fi6开关。

【手机版页面向导】Wi-Fi>>Wi-Fi设置

【电脑版页面向导】无线设置>>Wi-Fi设置

点击<需要修改的Wi-Fi>,修改Wi-Fi名称和Wi-Fi密码,点击<保存>。

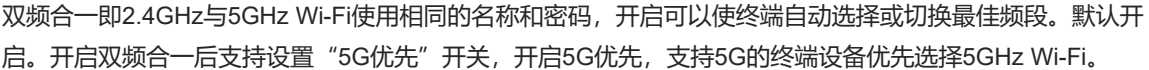

注意

该配置保存后,将断开当前所有客户端的Wi-Fi连接。用户需输入新密码连接。

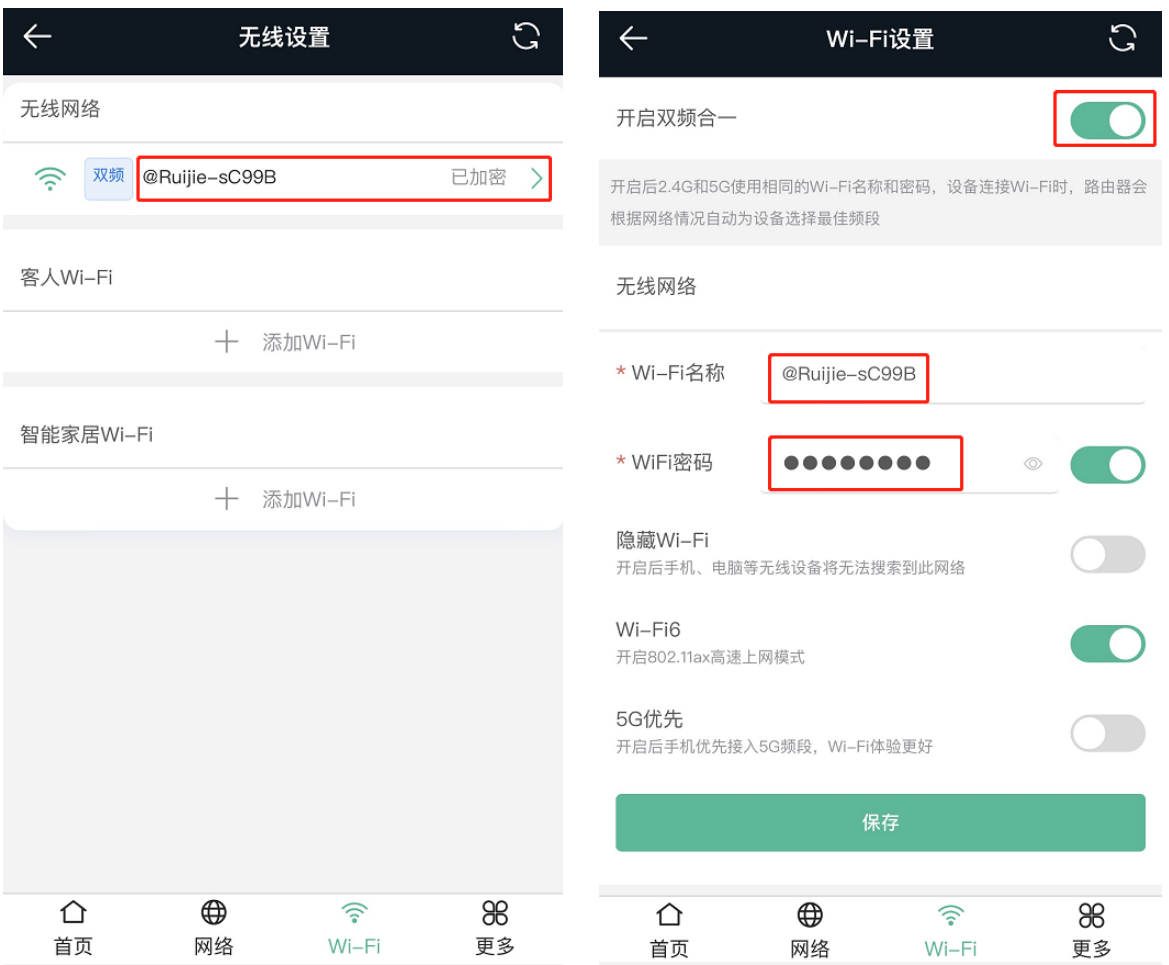

## <span id="page-14-0"></span>**2.2 隐藏 Wi-Fi 名称**

#### <span id="page-14-1"></span>**2.2.1 任务简介**

开启隐藏功能能够防止Wi-Fi被非法用户接入,增强安全性。但手机或电脑将搜索不到路由器的Wi-Fi,必须手动 输入正确的名称和密码。

#### <span id="page-14-2"></span>**2.2.2 配置前的准备**

记录当前的Wi-Fi名称和密码,隐藏后需要手动输入。

#### <span id="page-14-3"></span>**2.2.3 配置步骤**

【手机版页面向导】Wi-Fi>>Wi-Fi 设置

【电脑版页面向导】更多设置>>无线管理>>无线设置>>无线网络>>展开高级设置

开启"隐藏Wi-Fi"开关,点击<保存>。

## 注意

该配置保存后,今后任何设备连接Wi-Fi都需手动输入Wi-Fi名称和密码连接。请谨慎操作。

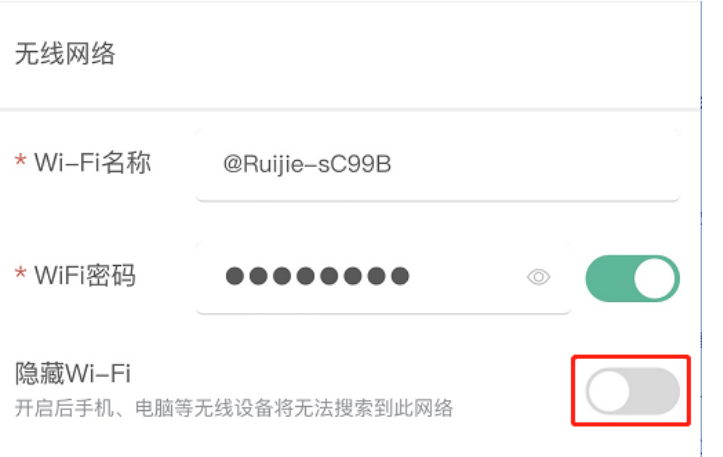

#### 1 说明

每次连接隐藏后的Wi-Fi,都需要手动连接。以安卓设备举例:WLAN>> 添加Wi-Fi>> Wi-Fi名称,输入Wi-Fi名 称,安全选择WPA/WPA2/WPA3,输入密码,点击<连接>。

## <span id="page-14-4"></span>**2.3 添加 Wi-Fi**

路由器支持主人Wi-Fi、访客Wi-Fi和智能家居Wi-Fi三种类型。

- **主人Wi-Fi**: 页面第一行即主人Wi-Fi, 默认开启。
- 客人Wi-Fi: 为访客提供的Wi-Fi, 默认关闭。支持用户隔离, 即接入的用户之间相互隔离, 只能连接Wi-Fi上 网,无法互访,以此提高安全性。

访客网络支持定时关闭,可以配置为"一小时后关闭",时间到后,访客网络会变为关闭状态。

⚫ **智能家居Wi-Fi**:默认关闭。智能终端可以长时间连接在智能家居Wi-Fi上。不支持定时关闭功能。

【手机版页面向导】Wi-Fi>> 无线设置

从上往下分别是主人,访客和智能家居Wi-Fi,点击对应的<添加Wi-Fi>,设置Wi-Fi名称和密码,保存。

【电脑版页面向导】更多>> 无线管理>> Wi-Fi 设置,无线网络 / 客人Wi-Fi / 智慧家居Wi-Fi

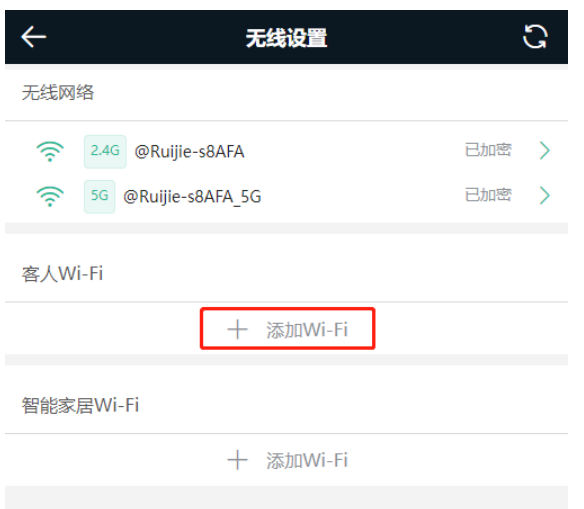

# <span id="page-15-0"></span>**2.4 设置无线黑名单或白名单**

无线黑名单: 名单中的设备将被禁止上网, 未加入名单的设备不限制。

无线白名单:只有名单中的设备能够上网,未加入名单的设备都禁止。

【手机版页面向导】更多>> 切换到PC版>> 更多>> 无线管理>>黑白名单

【电脑版页面向导】更多>> 无线管理>>黑白名单

(1) 选择黑名单模式,点击<添加>。默认为黑名单模式。

在弹出的对话框中输入想要拉黑设备的MAC地址和备注。设备将弹出正在连接的终端信息,点击可自动填入。点 击<确认>保存,将断开并禁止该终端设备连接。

注意

该配置将使部分设备无法连接Wi-Fi,请谨慎操作。

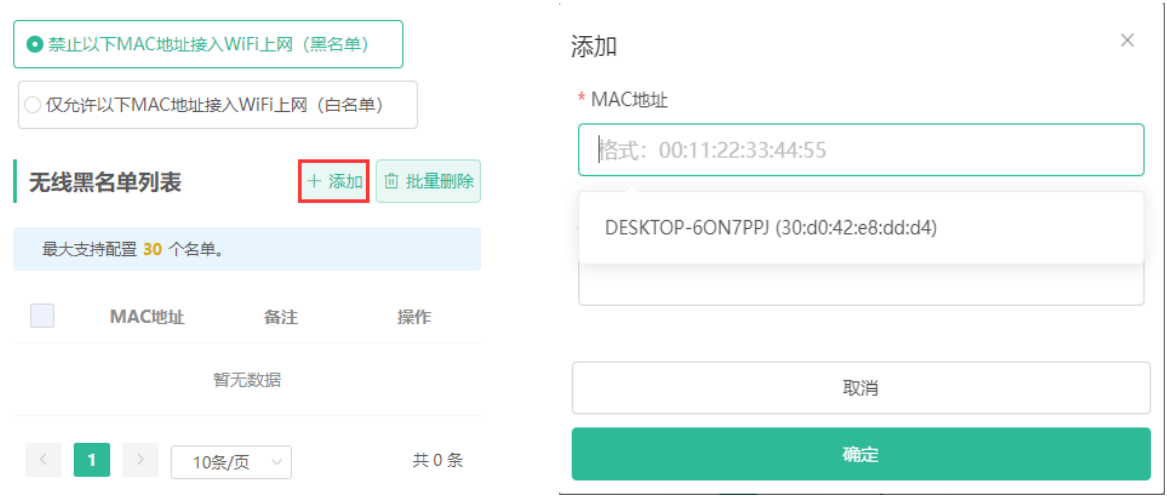

(2) 点击<删除>,该终端设备即可重新连接Wi-Fi。

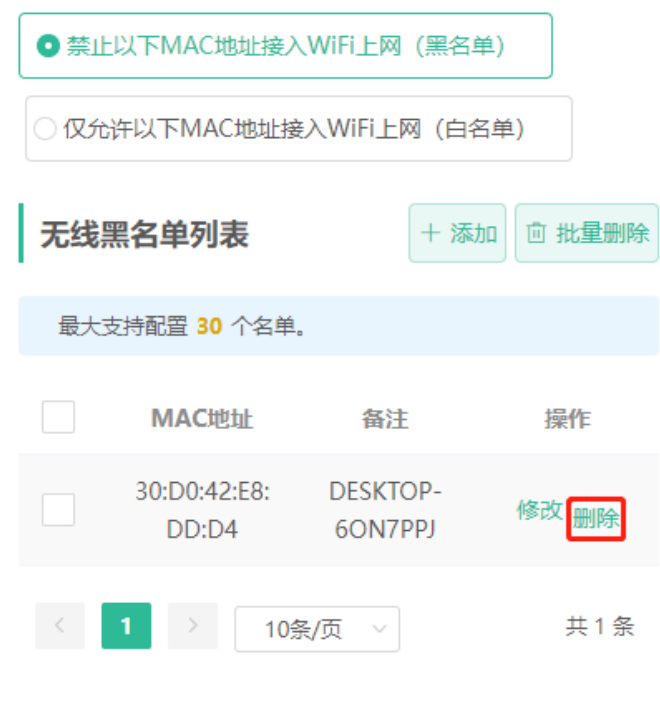

# <span id="page-16-0"></span>**2.5 优化 Wi-Fi 网络**

### <span id="page-16-1"></span>**2.5.1 任务简介**

设备在开机时能够检测周围无线环境并选择合适的配置。但无法避免无线环境变化而引起的网络卡顿。出现卡顿 时,重启路由器是个便捷有效的方法,支持定时重启,请参考[4.4](#page-50-1) 及置定时重启。您也可以分析周围的无线环 境,选择合适的参数。

## <span id="page-16-2"></span>**2.5.2 配置前的准备**

手机安装"Wi-Fi魔盒"或其他有Wi-Fi扫描功能的APP,查看干扰分析结果,找到最佳信道。

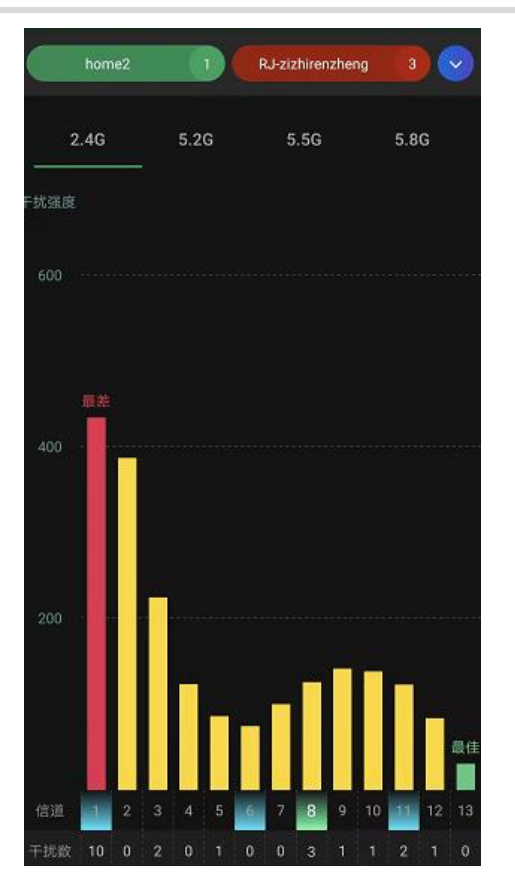

## <span id="page-17-0"></span>**2.5.3 配置步骤**

#### **1. 优化无线信道**

【手机版页面向导】更多>> 信道功率

【电脑版页面向导】更多> 无线管理>> 射频设置

选择上述分析得出的最佳信道。点击<保存>立即生效。信道中的无线设备越多,干扰越大。

1 说明 可选信道与国家码有关,请选择当地所在的国家或地区的国家码。

注意

修改后Wi-Fi将重启,请谨慎操作。

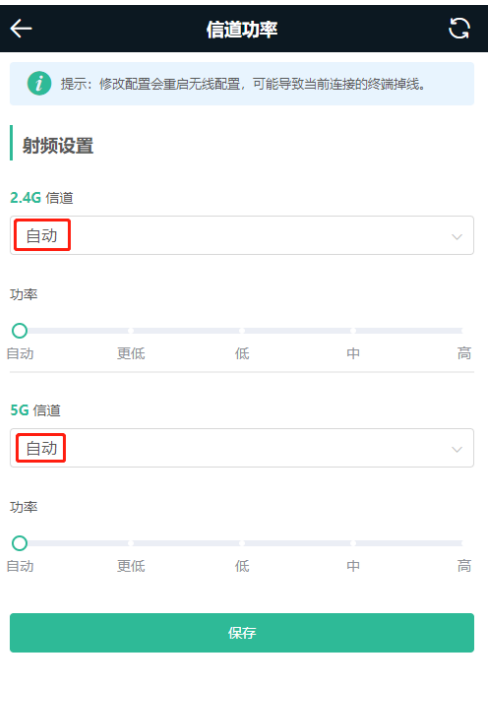

⇧  $\bigoplus$  $\widehat{\gamma}$ 88 首页 网络 Wi-Fi 更多

### **2. 优化无线频宽**

【手机版页面向导】更多>> 国家码频宽

【电脑版页面向导】更多> 无线管理>> 射频设置

若干扰较严重,选择较低的频宽能够避免网络卡顿。路由器支持20MHz和40MHz的频宽。建议2.4G选择20M频 宽,5G可保持默认auto,测速时建议连接5G选择80M频宽。修改后点击<保存>将立即生效。

注意

修改后Wi-Fi将重启,终端设备需重新连接Wi-Fi。请谨慎操作。

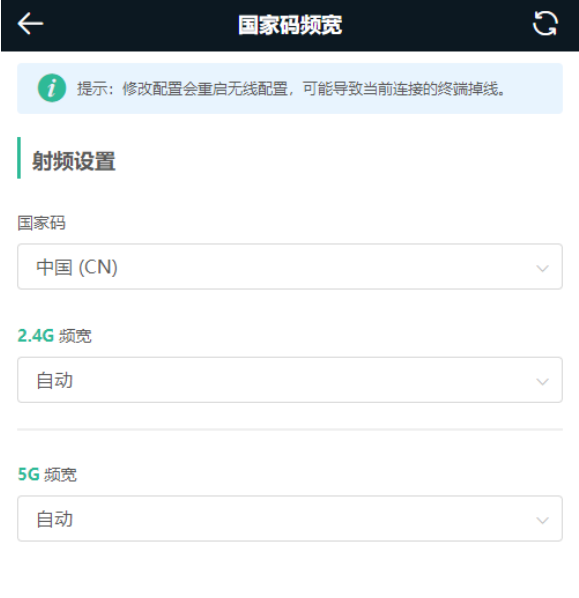

#### **3. 优化无线功率**

【手机版页面向导】更多>> 信道功率

【电脑版页面向导】更多> 无线管理>> 射频设置

保存

功率越大覆盖范围越大,对周围的无线设备干扰越大。默认为Auto,自动调整。在密集安装的场景,建议选择小 功率。

## 注意

修改后Wi-Fi将重启,终端设备需重新连接Wi-Fi。请谨慎操作。

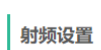

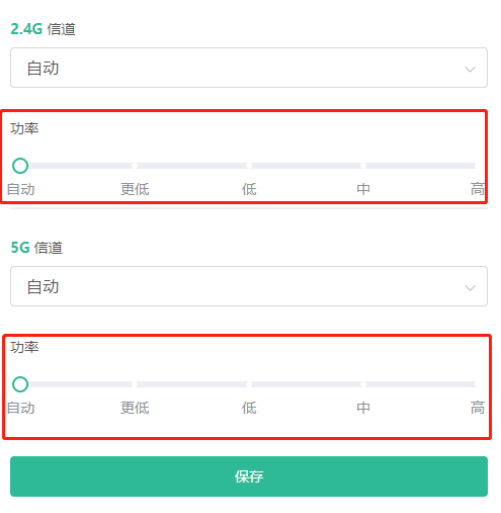

● 漫游灵敏度 (可选)

【手机版页面向导】更多>> 漫游优化

【电脑版页面向导】更多> 无线管理>> 射频设置

手机等终端本身带有漫游功能,但可能不够灵敏。该功能可以在手机远离后主动断开Wi-Fi,迫使终端重新选择最 近距离的信号,起到提升无线漫游灵敏度的效果。

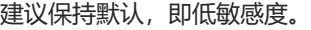

注意

- 修改后Wi-Fi将重启,终端设备需重新连接Wi-Fi。
- 高灵敏可能导致非必要的Wi-Fi断开,请谨慎操作。

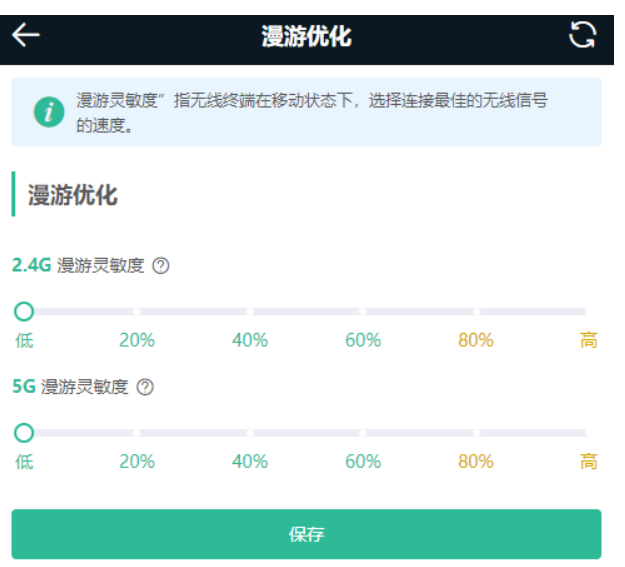

# <span id="page-20-0"></span>**2.6 降低辐射**

【手机版页面向导】更多>> 健康模式>> 辐射控制

```
【电脑版页面向导】更多> 无线管理>> 无线设置>> 健康模式
```
点击<是否开启>即可开启健康模式,支持选择生效时段。

健康模式开启后,路由器将减少Wi-Fi功率, Wi-Fi覆盖面积减少。可能导致信号弱, 网络卡顿问题。默认关闭, 建议关闭。

1 说明:

锐捷无线路由器均经过严格的辐射检测评估,符合IEC/EN62311、EN 50385等标准。Wi-Fi不会影响人体健康, 可以放心使用。

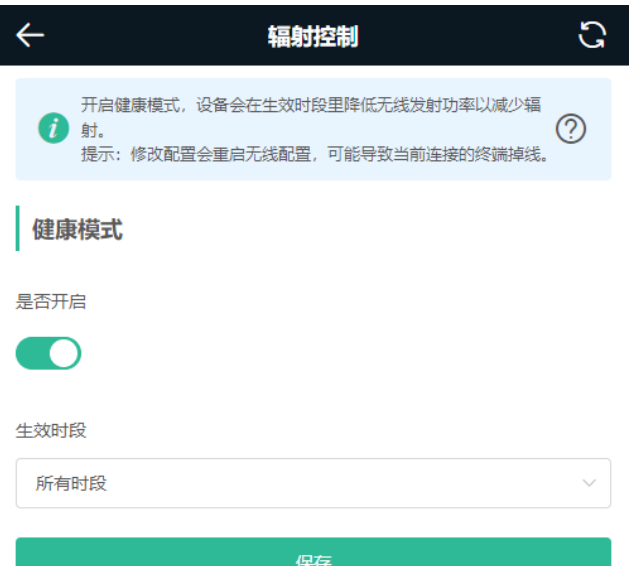

# <span id="page-22-0"></span>**3 网络设置**

# <span id="page-22-1"></span>**3.1 上网方式设置**

注意 本功能仅在路由模式下支持。

【手机版页面向导】更多>> 切换到PC版>> 更多> 基本管理>> WAN设置 详细配置,请参考[1.3](#page-9-1) 。

# <span id="page-22-2"></span>**3.2 修改 LAN 口地址**

【手机版页面向导】更多>> LAN设置

【电脑版页面向导】更多> 基本管理>> LAN设置

修改IP和对应的掩码,点击<保存>。修改LAN口IP地址后,原IP将无法配置路由器,需使用新的LAN口IP地址重 新登录配置页面。

注意

修改IP和掩码后将断网,需断开手机或电脑的Wi-Fi重新连接。请谨慎操作。

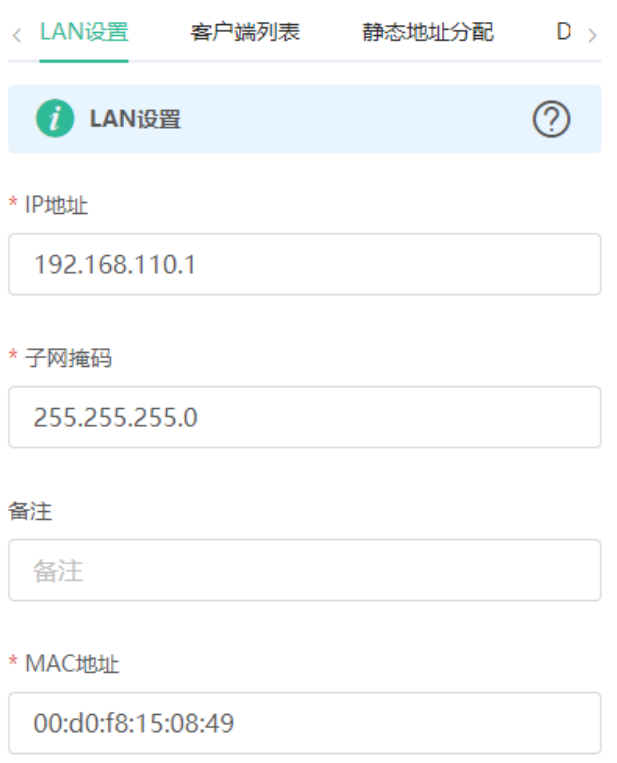

# <span id="page-23-0"></span>**3.3 修改 MAC 地址**

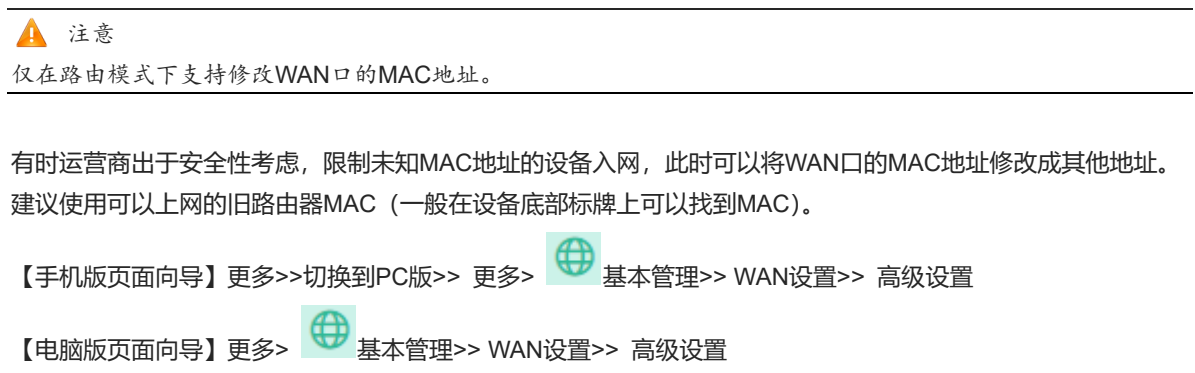

填入MAC地址,格式为: 00:11:22:33:44:55。

LAN口的MAC地址在LAN设置修改。

注意

修改LAN口或WAN口的MAC地址后网络将断开,需重新连接或重启路由器恢复。请谨慎操作。

#### <span id="page-23-1"></span>**图3-1 WAN 口设置页面**

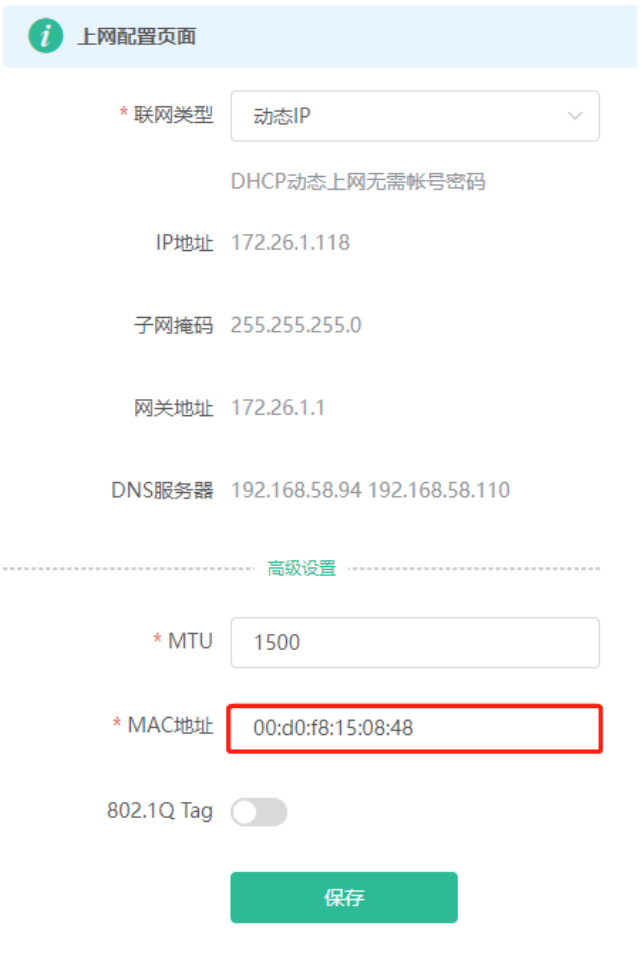

## <span id="page-24-0"></span>**3.4 修改 MTU**

注意 本功能仅在路由模式下支持。

有时运营商网络会限制大数据包的速度或禁止大数据包通过,导致网络速度不理想甚至断网。这就需要调小路由 器的MTU(最大传输单元)。

【手机版页面向导】更多>>切换到PC版>> 更多> 基本管理>> WAN设置>> 高级设置

【由脑版币面向导】更多> (O) 其木管理>> WAN设置>> 高级设置

MTU值默认1500,即最大效率转发数据。如有需要,建议逐步调整为1492或1400或更小尝试。

请参考图[3-1](#page-23-1), MAC地址上方位置。

# <span id="page-24-1"></span>**3.5 连接 IPTV**

注意

本功能仅在路由模式下支持。

IPTV是一种网络运营商提供的网络电视服务。

## <span id="page-24-2"></span>**3.5.1 配置前的准备**

需开通IPTV业务,与IPTV业务所在的VLAN,请联系当地运营商确认。

## <span id="page-24-3"></span>**3.5.2 IPTV 配置步骤(VLAN 类型)**

【手机版页面向导】更多>> 切换到PC版>> 更多>> 基本管理>> IPTV

【电脑版页面向导】更多>> 基本管理>> IPTV

点击准备连接电视的LAN口,选择IPTV,输入运营商提供的IPTV专用VLAN ID。例如,IPTV电视盒子连接到设备 LAN3接口, VLAN ID为20, 配置如下图所示。

Internet VLAN: 有时上网业务的网络也需要设置VLAN ID, 则开启该功能输入VLAN ID。默认关闭VLAN标签功 能。无特殊情况建议保持关闭。

配置好后请确认IPTV机顶盒连接到正确的接口,上例中应连接LAN3口。

注意 开启该功能可能将导致断网,请谨慎操作。

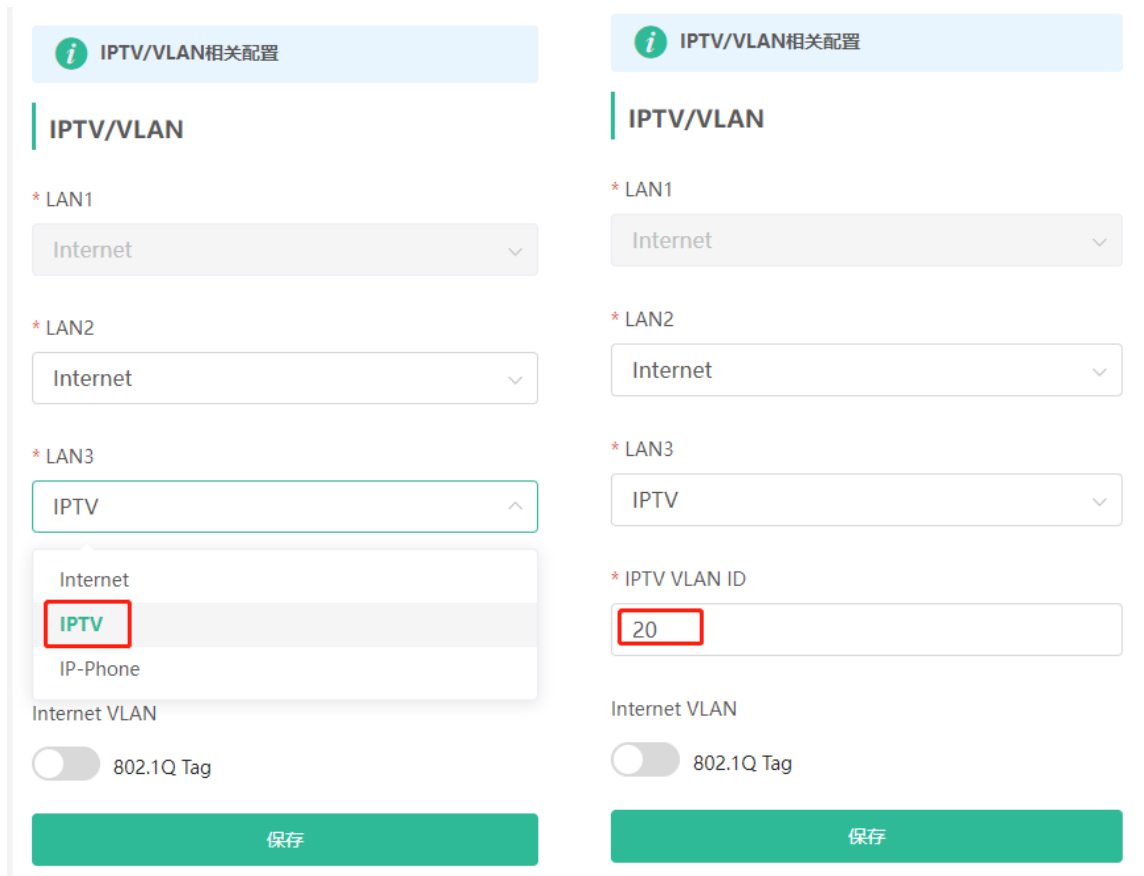

# <span id="page-25-0"></span>**3.6 配置 IPv6**

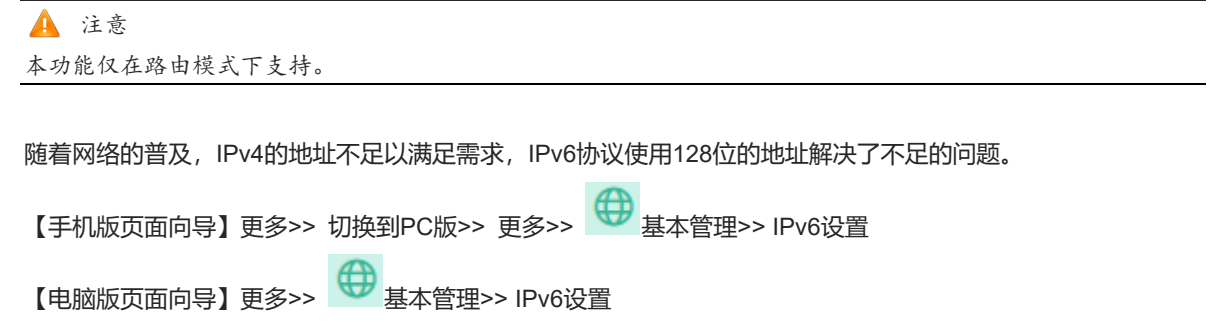

# <span id="page-25-1"></span>**3.6.1 配置 WAN 口的 IPv6 地址**

联网类型:动态IP方式可向上游路由器申请IPv6地址。静态IP方式可手工配置静态的IPv6地址,网关和DNS。选 择无则不开启WAN口IPv6功能。

WAN口有IPv6地址但获取不到IPv6前缀时,可开启<NAT66>,并在LAN设置中手工设置IPv6前缀,见[3.6.2](#page-26-0) 。

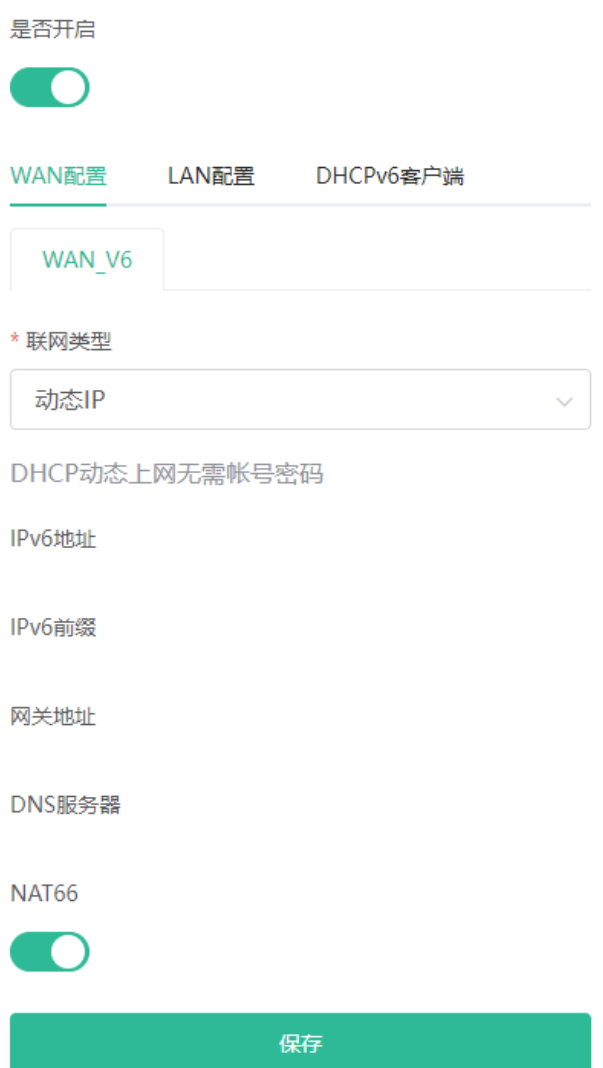

## <span id="page-26-0"></span>**3.6.2 配置 LAN 口的 IPv6 地址**

点击<LAN 配置>页签。

地址分配方式:选择自动可以同时使用DHCPv6和SLAAC两种方式分配地址。选择无则不分配地址。建议选择自 动。

IPv6地址/前缀长度:在无法获取到IPv6前缀的情况下,路由器可以自行配置一个IPv6前缀。填写长度小于等于64 的本地地址,地址将作为前缀使用。

点击 可进入高级设置,建议保持默认状态如下 图。可设置DNS Server。

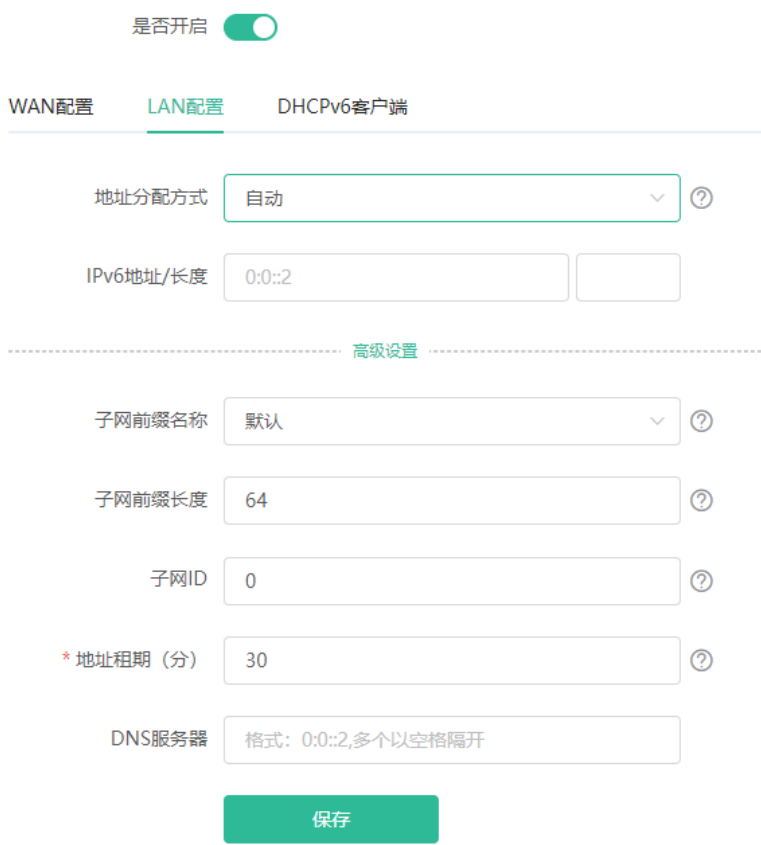

点击<DHCPv6客户端>可以查看从路由器通过DHCPv6获取到IPv6地址的客户端列表。

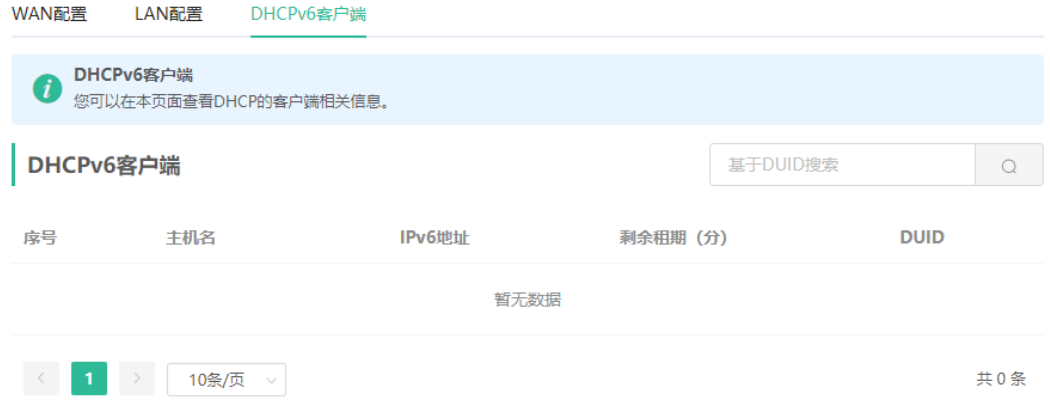

# <span id="page-27-0"></span>**3.7 中继设置**

## <span id="page-27-1"></span>**3.7.1 有线中继**

【手机版页面向导】更多>> 切换到PC版>> 更多>> 中继设置

【电脑版页面向导】更多>> 中继设置

从路由器WAN口连接网线到上级设备。

选择AP模式,点击检测网络环境,确认本路由器的Wi-Fi设置后点击保存。扩大网络的覆盖范围。

### 注意

保存后正在连接的终端设备将短暂断网,可重新连接Wi-Fi恢复。

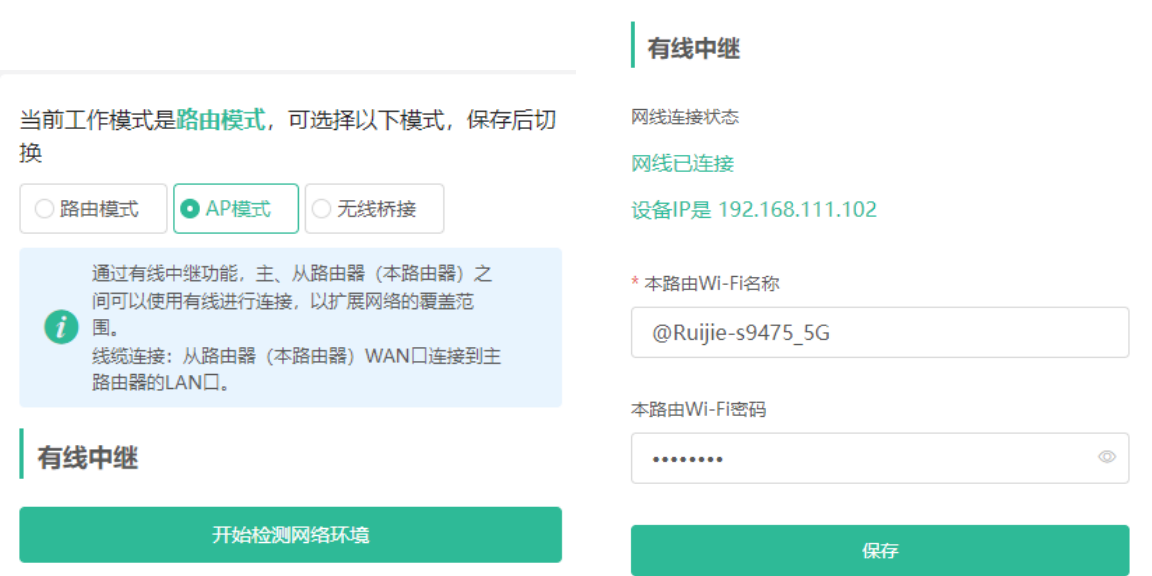

### <span id="page-28-0"></span>**3.7.2 无线中继**

无线中继能够扩大主路由Wi-Fi的覆盖面积。

- 1 说明:
- 无线中继时请先断开路由器的网线。
- 配置前请准备好上级路由器的Wi-Fi名称和Wi-Fi密码。

【手机版页面向导】更多>>切换到PC版>> 更多>> 中继设置

【电脑版页面向导】更多>> 中继设置

(1) 点击<无线桥接>,点击<选择附近的Wi-Fi>,将弹出周围Wi-Fi信号列表。默认显示附近的5GHz Wi-Fi列表, 可点击5G切换到2.4GHz。建议放大距离较近的5GHz Wi-Fi。

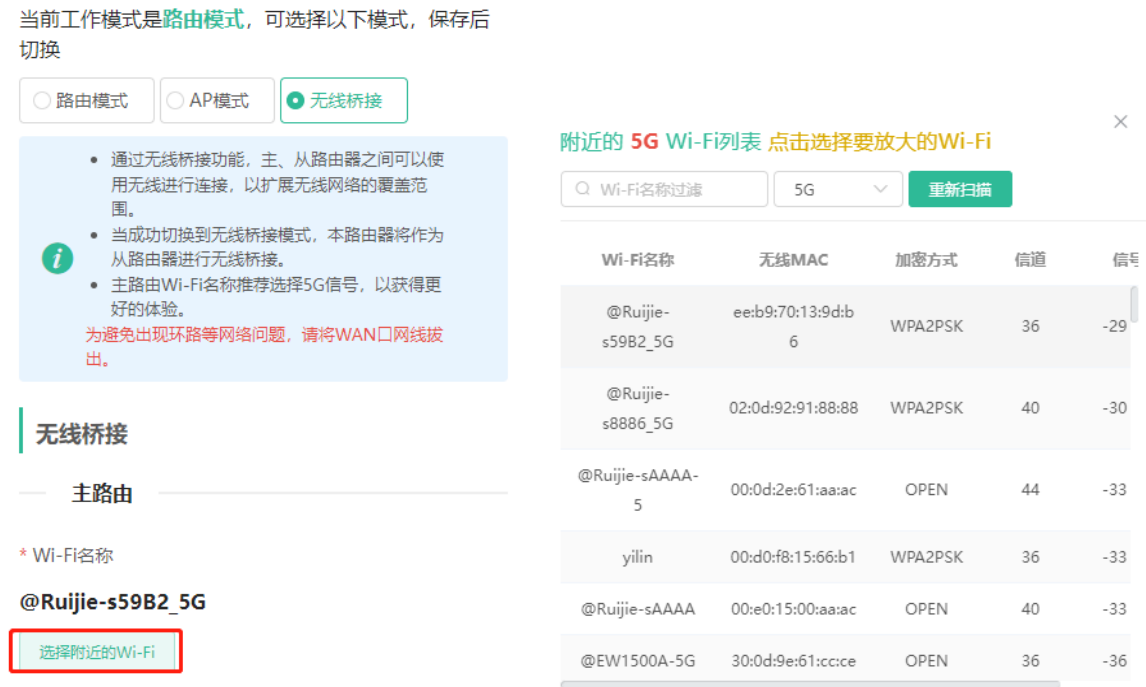

- (2) 选择想要中继的上级路由的Wi-Fi信号,将弹出本路由设置项。若上级为加密信号,则输入准备好的上级路由 器的Wi-Fi密码。
- (3) 配置本路由的Wi-Fi,可选择是否与上级Wi-Fi相同:
	- o 若选择一致,路由器Wi-Fi设置将自动与主路由同步,一般终端设备将相同名称的Wi-Fi合并成一个,所 以将只能搜索到一个主路由的Wi-Fi。
	- 若选择新Wi-Fi,可设置一个本地的Wi-Fi名称和密码,终端设备将搜索到不同的Wi-Fi。

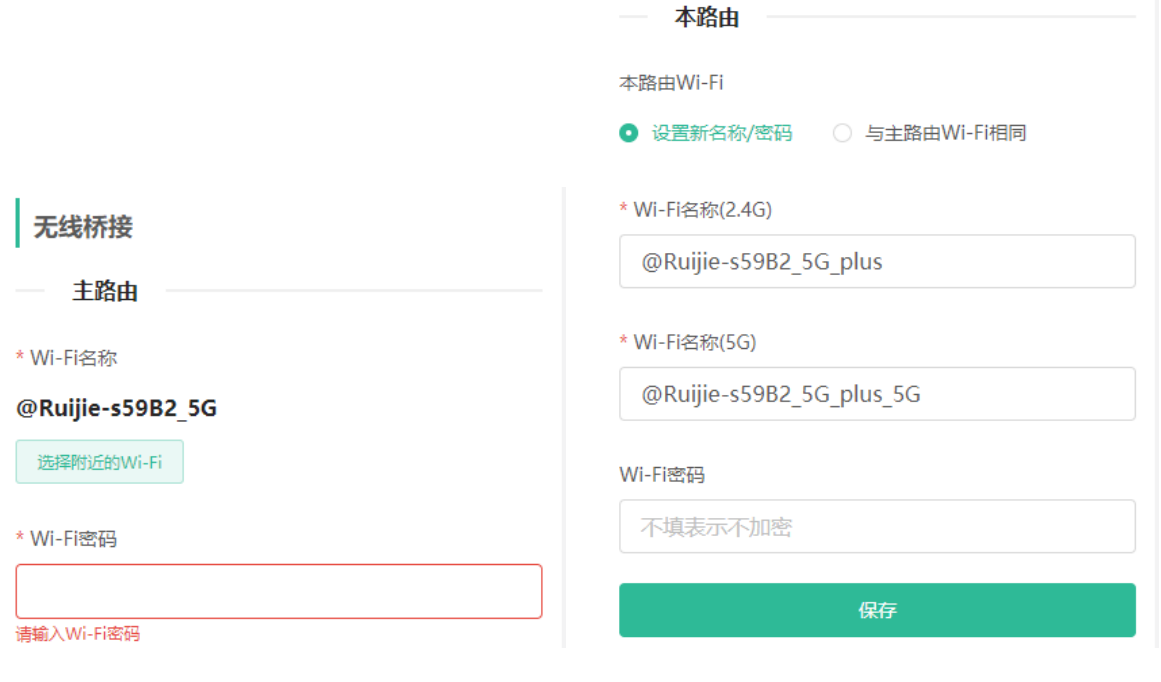

注意

● 保存后Wi-Fi将断开, 需连接新的Wi-Fi, 请记录配置的Wi-Fi名称和密码, 谨慎操作。

建议将路由器安装到信号在两格以上的位置,防止中继过程中信号损耗严重。若安装位置信号太弱,可能导 致中继失败或放大后的信号质量差。

# <span id="page-30-0"></span>**3.8 儿童上网**

产品支持情况

EW1200,EW1200G PRO和EW1800GX不支持儿童上网功能。

#### 注意

- RG-EW1200、RG-EW1200G PRO和RG-EW1800GX产品以及电脑版Web页面仅支持设置断网时段。
- 本功能仅在路由模式下支持。

【手机版页面向导】更多>> 儿童上网

【电脑版页面向导】终端>>断网时段管理

选择一个终端用户,点击<开启儿童上网>。开启后可查看终端用户的上网情况,并支持对上网时间、上网应用和 访问网址进行限制。

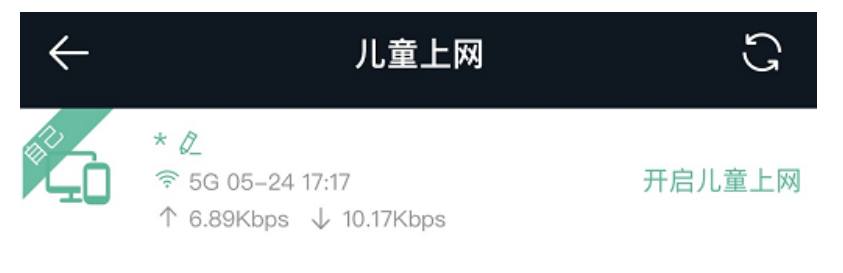

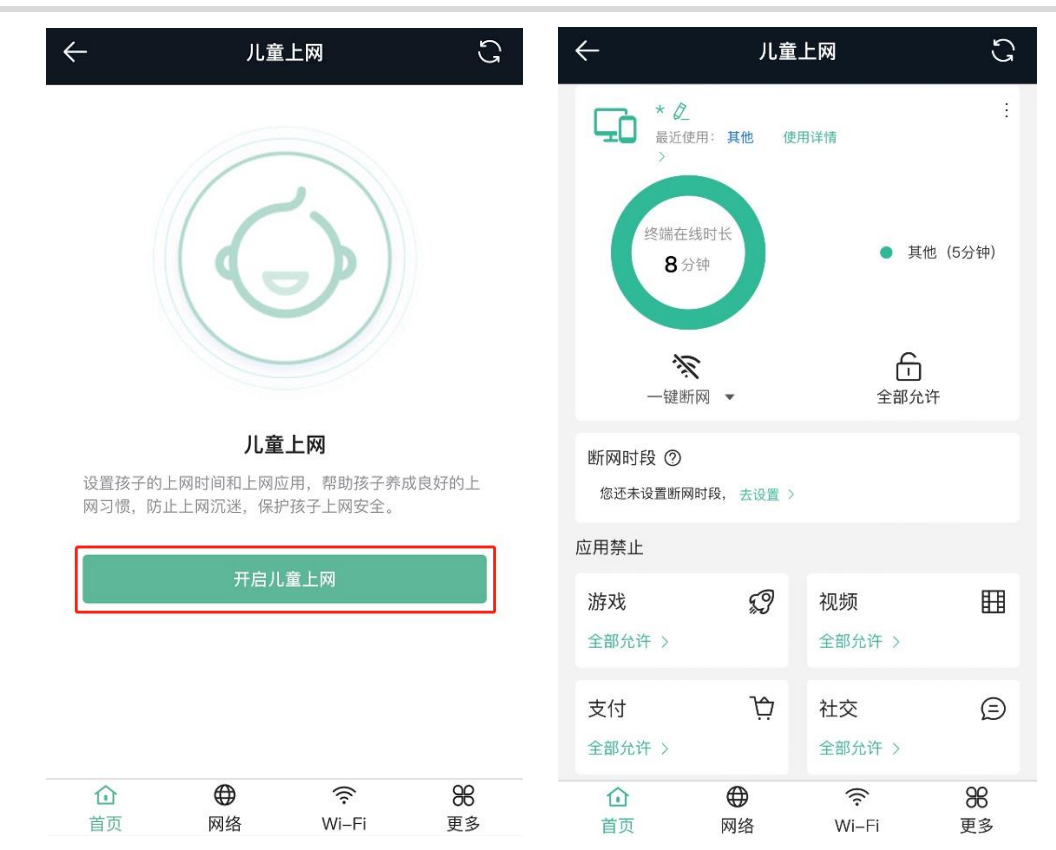

## <span id="page-31-0"></span>**3.8.1 查看上网情况**

开启儿童上网后,可查看终端的上网时长分布和常用应用。点击"使用详情",可查看最近使用和最常使用的应 用。

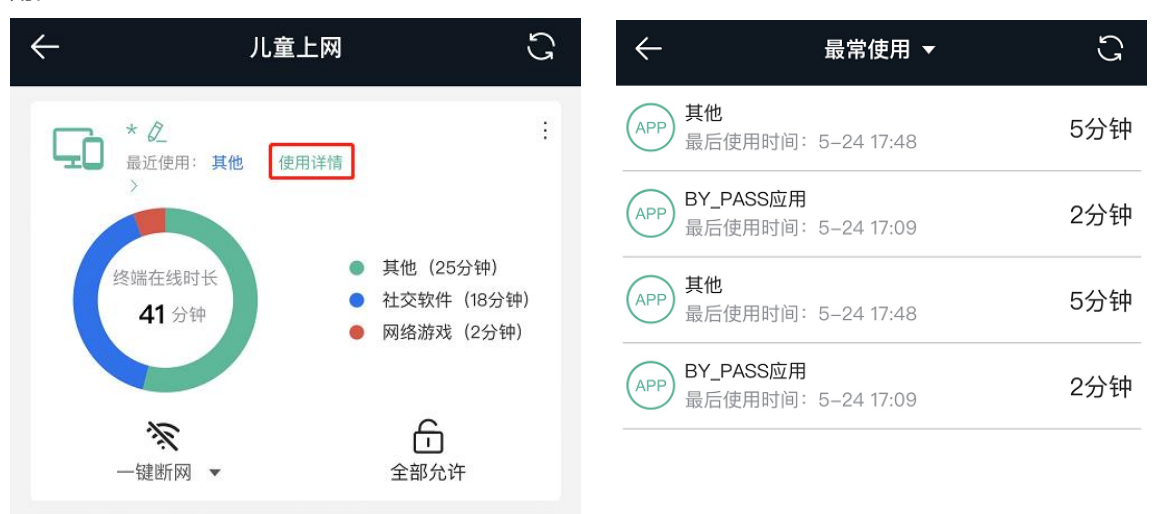

## <span id="page-31-1"></span>**3.8.2 设置断网时段**

点击"去设置",设定禁止上网时间。从开始时间到终止时间的时间段内,该用户将无法上网。 电脑版页面中可设置固定工作日或周末时段禁止终端设备上网,或选择断网时间为自定义,设定具体的禁用网络 的时间。

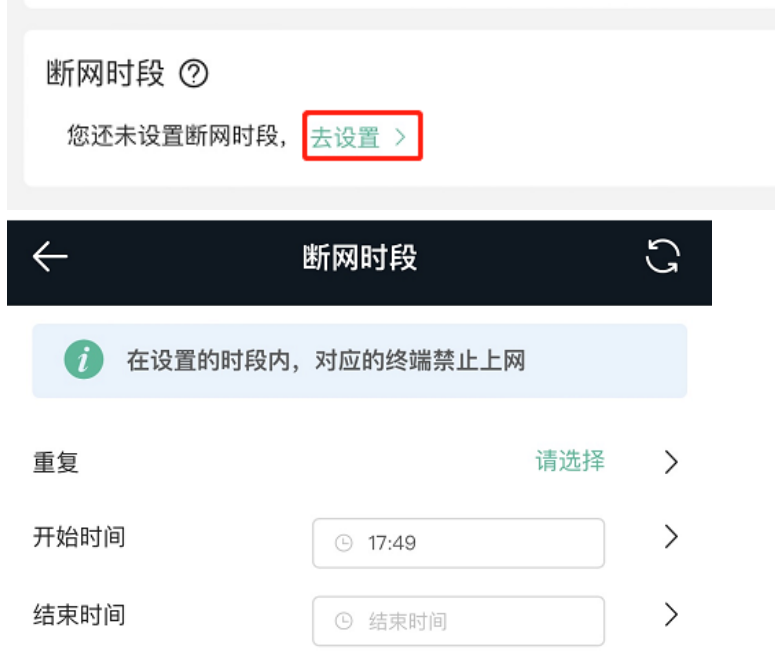

## <span id="page-32-0"></span>**3.8.3 一键断网**

点击"一键断网",可设置在指定时间后断开终端的网络,使终端无法上网。

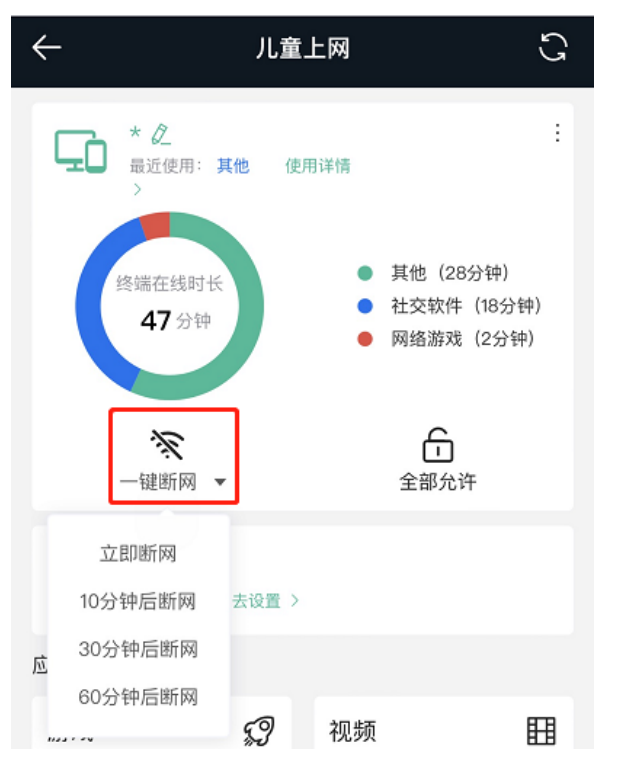

## <span id="page-32-1"></span>**3.8.4 应用禁止**

应用禁止用于阻断指定应用的上网流量,使终端用户无法正常使用应用。 点击应用类别,选择需要禁止的应用,并开启对应禁止开关。点击开启"全部禁止"开关,将一键禁止当前类别 下的所有应用。默认情况下不对终端的上网应用进行限制。

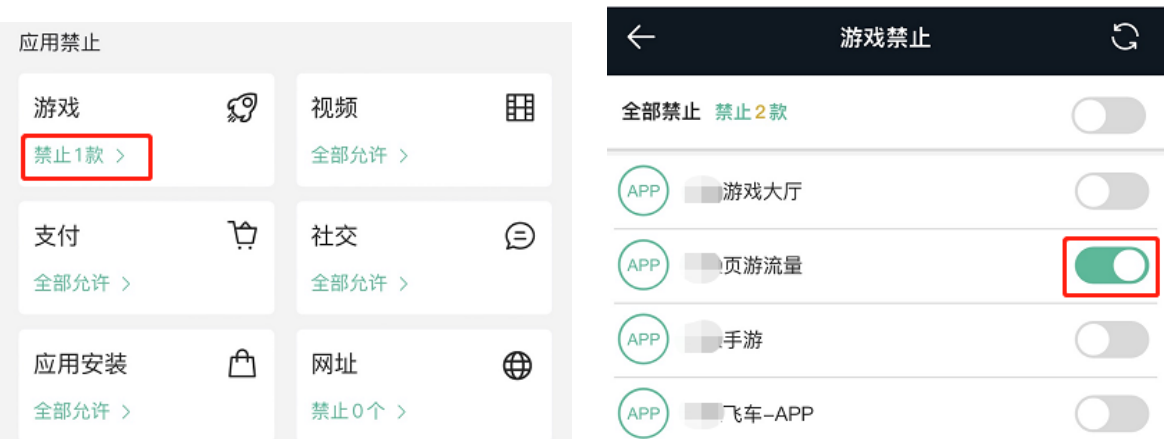

## <span id="page-33-0"></span>**3.8.5 设置网址黑名单**

开启网址禁止功能后,将禁止当前用户访问网址黑名单中的网址。

 $(1, 1, 1, 1)$   $(1, 1, 1, 1, 1)$ 

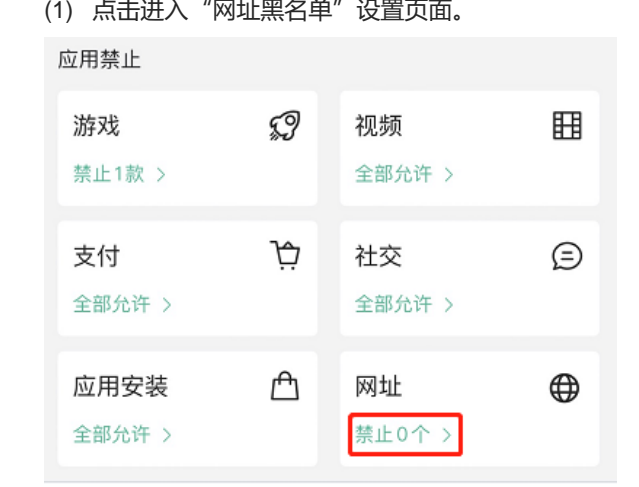

(2) 点击"添加网址黑名单",设置禁止访问的网址。

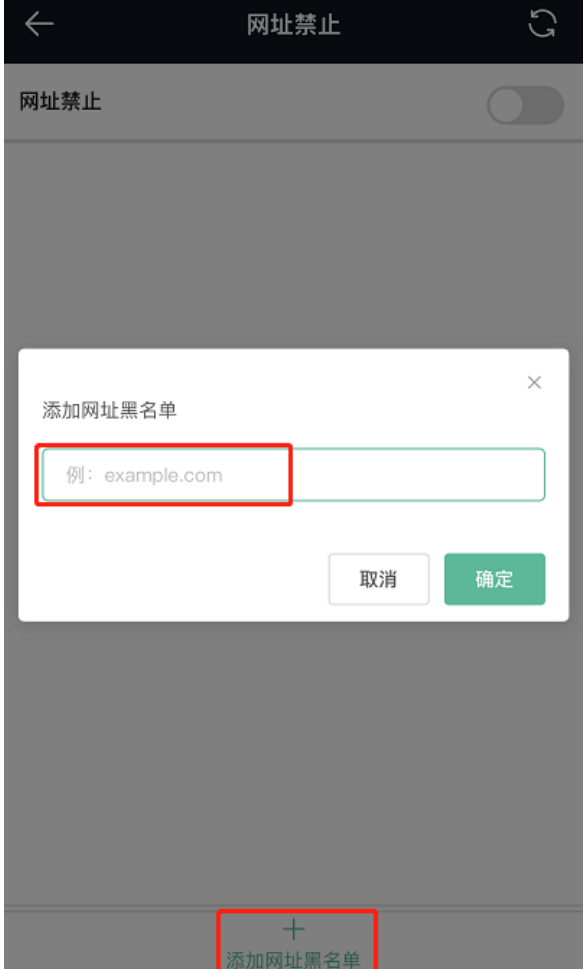

(3) 点击按钮开启网址禁止功能。

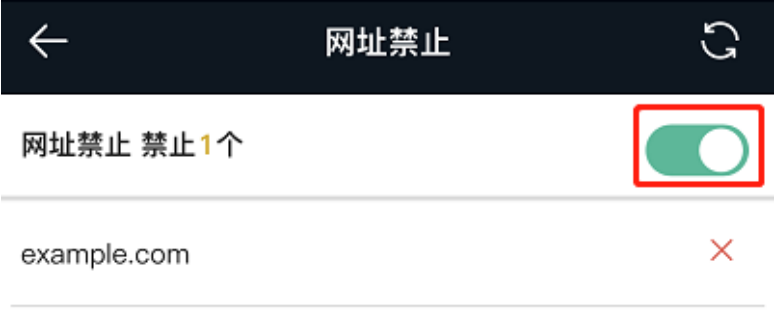

## <span id="page-34-0"></span>**3.8.6 取消上网限制**

点击"全部允许",当天对该终端用户的上网限制将全部失效。仅当日生效,之后将恢复限制。

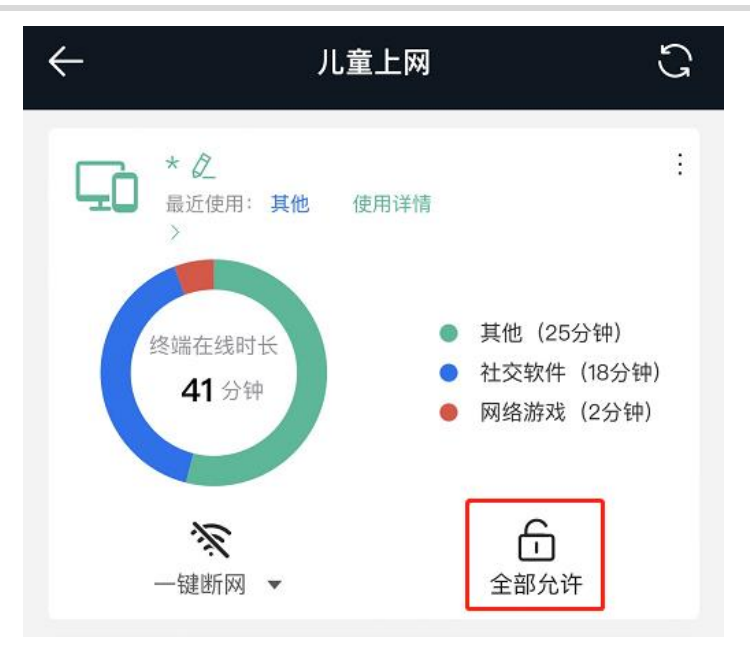

如需关闭儿童上网功能,可点击右上角删除儿童上网。

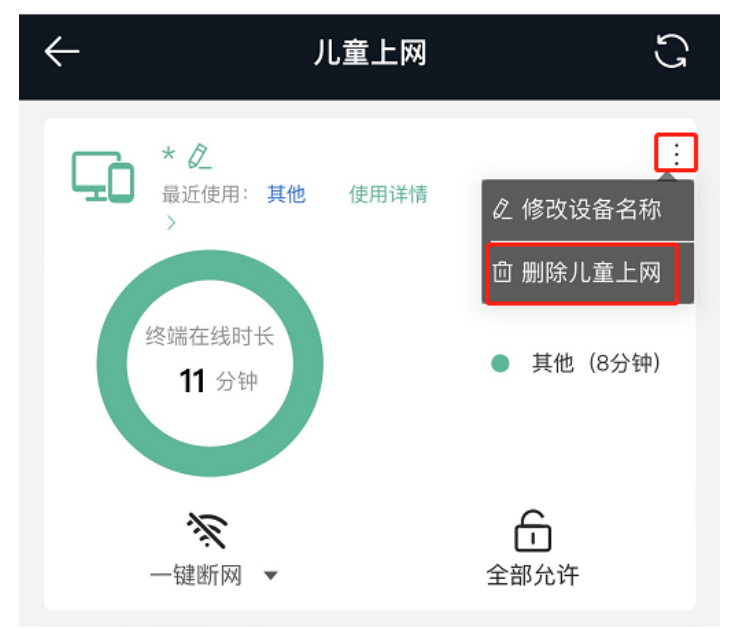

# <span id="page-35-0"></span>**3.9 游戏加速**

【手机版页面向导】更多>> 游戏加速

【电脑版页面向导】更多>> 无线设置 >> 无线网络>> 展开高级设置>> 游戏加速 打开游戏加速开关,并点击<保存>。开启后,能够为游戏提供更稳定的无线网络。

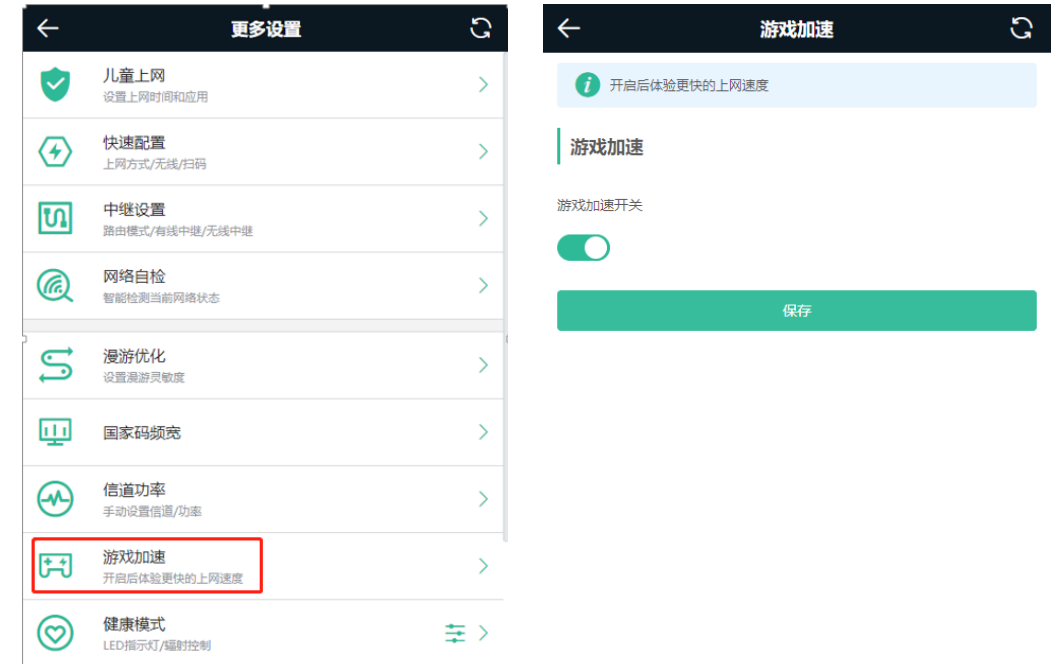

# <span id="page-36-0"></span>**3.10 DHCP 服务器设置**

注意 本功能仅在路由模式下支持。

DHCP服务器是自动为终端设备下发地址的功能,让连接Wi-Fi的终端设备获取到地址从而连接上网。

#### **1. 配置 DHCP 服务器**

【手机版页面向导】更多>> LAN设置

【电脑版页面向导】更多>> 基本管理>> LAN设置

**DHCP服务**:默认开启,建议开启。

#### 注意

```
若网络中的DHCP Server都被关闭,将导致终端设备无法自动获取到地址,需开启DHCP Server或每个终端设
备手动配置固定IP上网。
```
**开始地址**:DHCP地址池的起始地址,客户端从地址池中获取IP地址,若地址池被用完,客户端将获取不到IP地 址。

分配IP数: 地址池中的IP地址数量, 默认254个地址。

**地址租期(分)**:地址租约时间,终端设备在连接状态时一般会自动续租保持IP地址不变;若因终端设备断开连接 或网络不稳定等情况,没有续租,过了租期时间,将收回IP地址。此时终端设备恢复连接将重新请求地址。默认 租期为30分钟。

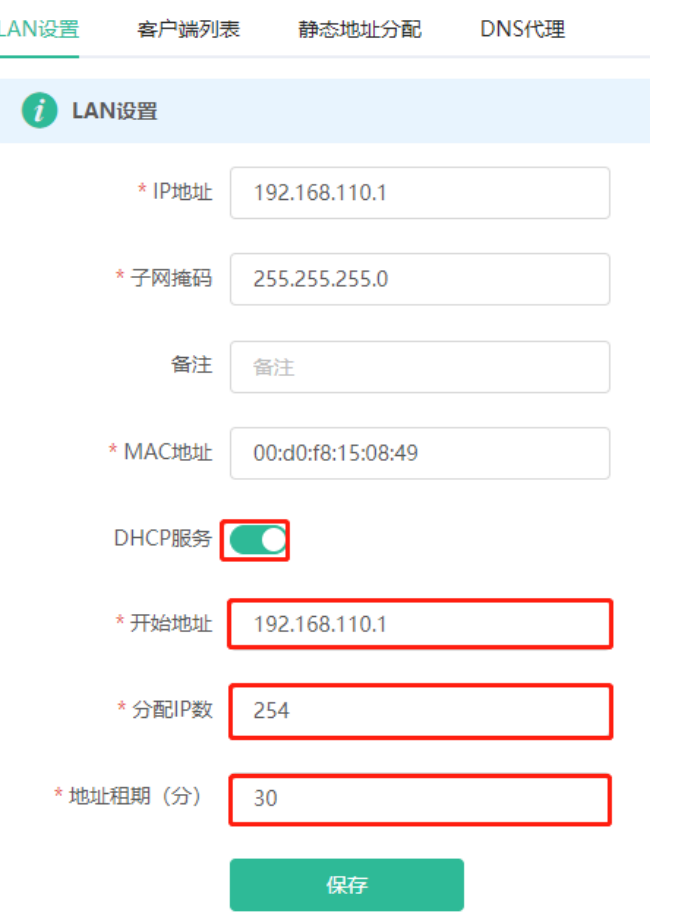

## **2. 查看 DHCP 在线客户端**

【手机版页面向导】更多> 切换到PC版>> 更多>> 基本管理>> LAN设置>> 客户端列表 【电脑版页面向导】更多>> 基本管理>> LAN设置>> 客户端列表 查看在线客户端信息。点击<添加到静态地址>后,对应主机每次连接都将获取绑定的IP地址。

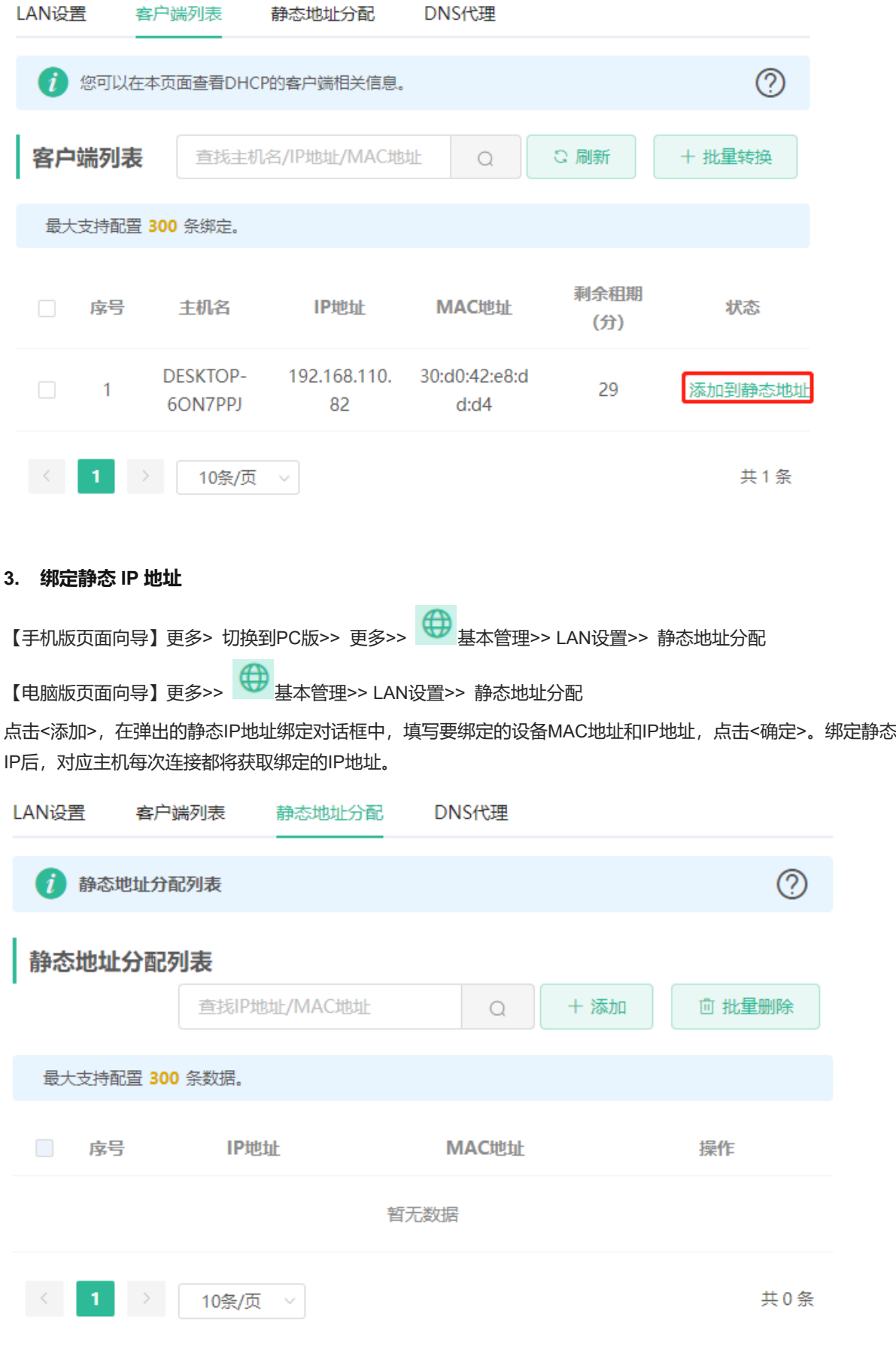

## <span id="page-39-0"></span>**3.11 设置 DNS**

## <span id="page-39-1"></span>**3.11.1 本机 DNS**

当WAN口使用DHCP协议或PPPoE协议时,设备将自动获取DNS服务器。如果上级设备未下发DNS服务器,或 者需要修改DNS服务器,可以手动设置新的DNS服务器。

【手机版页面向导】更多> 切换到PC版>> 更多>> <sup>【</sup>】高级管理>> 本机DNS

【电脑版页面向导】更多>> <sup>【</sup> 高级管理 >> 本机DNS

本机DNS服务器:设置本机使用的DNS服务器地址,如果存在多个,中间使用空格隔开

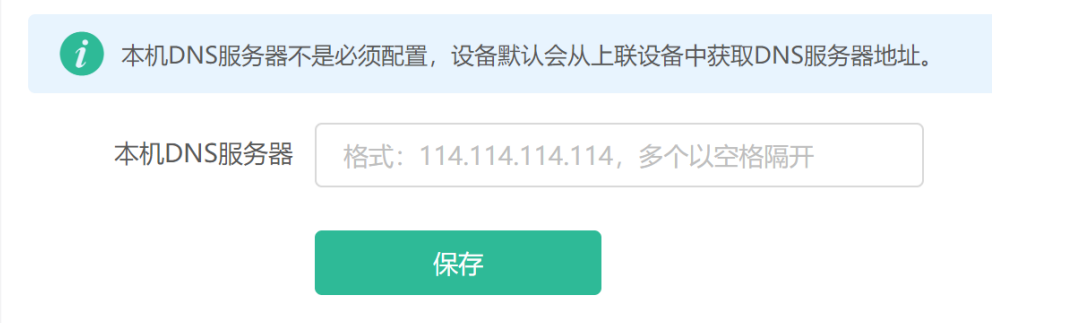

## <span id="page-39-2"></span>**3.11.2 DNS 代理**

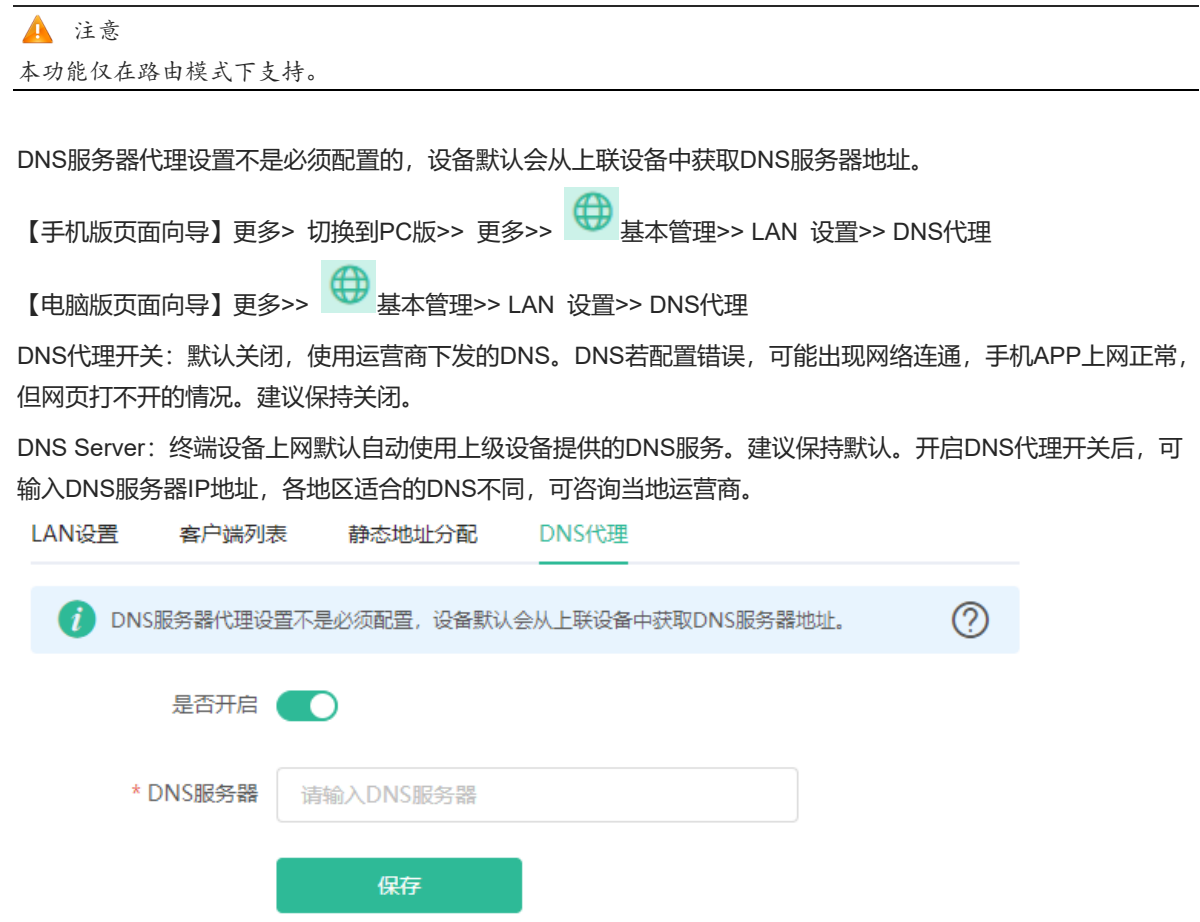

## <span id="page-40-0"></span>**3.12 设置端口映射**

注意

本功能仅在路由模式下支持。

## <span id="page-40-1"></span>**3.12.1 功能简介**

端口映射能够将局域网内的某设备IP通过WAN IP加端口号的形式映射到外网,提供外网访问服务。

- 场景1: 在外办公时访问家庭网络摄像头或家庭计算机,就需要设置端口映射, 实现在公司或外地出差时访 问家庭网络里的摄像头或计算机。
- 场景2:在家庭网络中搭建服务器以供在公司或外地出差时访问,需要设置端口映射或DMZ。
- 端口映射将路由器的WAN口IP的端口映射到内网主机及端口,实现Internet的用户主动访问局域网内的主 机。
- DMZ (demilitarized zone)将所有来自Internet主动发来的报文都将转发给DMZ主机,对Internet提供服 务。

### <span id="page-40-2"></span>**3.12.2 配置前的准备**

- 确认内网被映射设备的内网IP地址,服务所使用的端口号。
- ⚫ 确认在内网能够正常使用该服务。

#### <span id="page-40-3"></span>**3.12.3 配置步骤**

【页面向导】更多>> 切换到PC模式>> 更多>> 高级管理>> 端口映射

【电脑版页面向导】更多>>  $\overline{\mathbb{C}}$  高级管理>> 端口映射

点击<添加>,输入名称,服务类型,协议类型,外部端口/范围,内部IP地址和内部端口/范围。最多支持设置50 条端口映射规则。

规则名称:备注一个名称,便于维护,可以灵活填写。

常用服务器: 选择要映射的服务如HTTP, FTP等, 设备将自动填入服务对应的内部端口号。若服务不明确, 也可 设置自定义。

服务协议:协议类型中选择所选服务采用的传输层协议类型,ALL、TCP或UDP。需符合对应服务的客户端配 置。

外部端口/范围:外网访问时使用的端口号,需在软件中确认,如摄像头监控软件。

内部服务器IP: 内部IP, 即供外网访问设备的局域网IP地址, 如网络摄像头的IP地址。

内部端口/范围:内部端口号,供外网访问的应用所使用的端口号,如网页服务8080。

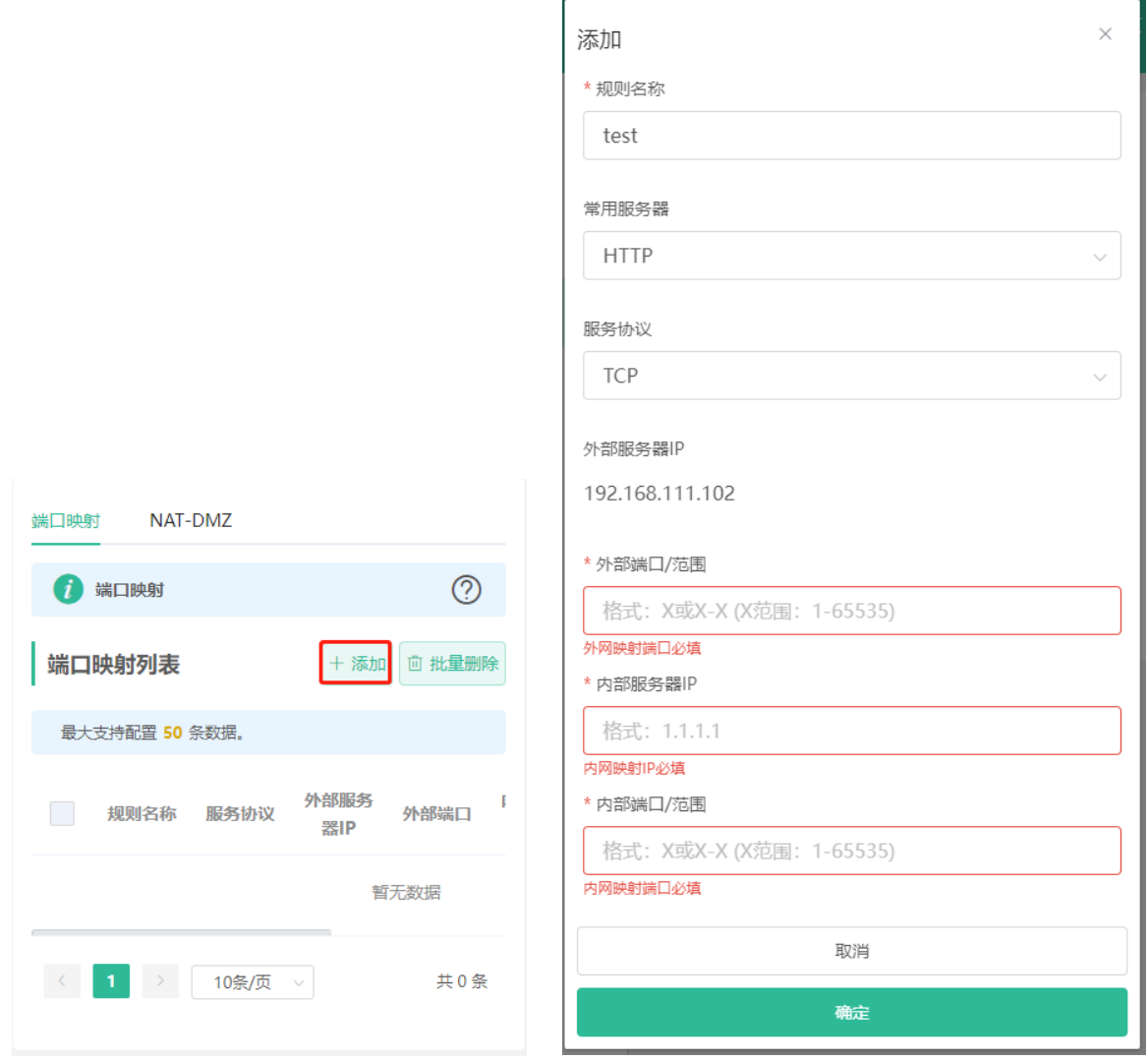

### <span id="page-41-0"></span>**3.12.4 验证与测试**

使用外网设备,通过外部IP地址和外部端口号测试能否访问目的服务。

#### <span id="page-41-1"></span>**3.12.5 测试不成功的解决方案**

- (1) 更换外部端口号配置,用新的外部端口号再次测试。常用于部分运营商的防火墙阻挡端口。
- (2) 开启服务器远程访问权限。常见的原因是服务器默认禁止了远程访问,导致内网访问正常,跨网段后失败。
- (3) 尝试开启DMZ服务,请参考DMZ[配置步骤。](#page-41-2)常见的原因是设置的端口错误或不全。

## <span id="page-41-2"></span>**3.12.6 DMZ 配置步骤**

【页面向导】更多>> 切换到PC模式>> 更多>> <sup>合</sub> 高级管理>> NAT-DMZ</sup> 【电脑版页面向导】更多>> <sup>| 全|</sup> 高级管理>> NAT-DMZ 点击<开启>,输入内部服务器的IP地址,点击<保存>。

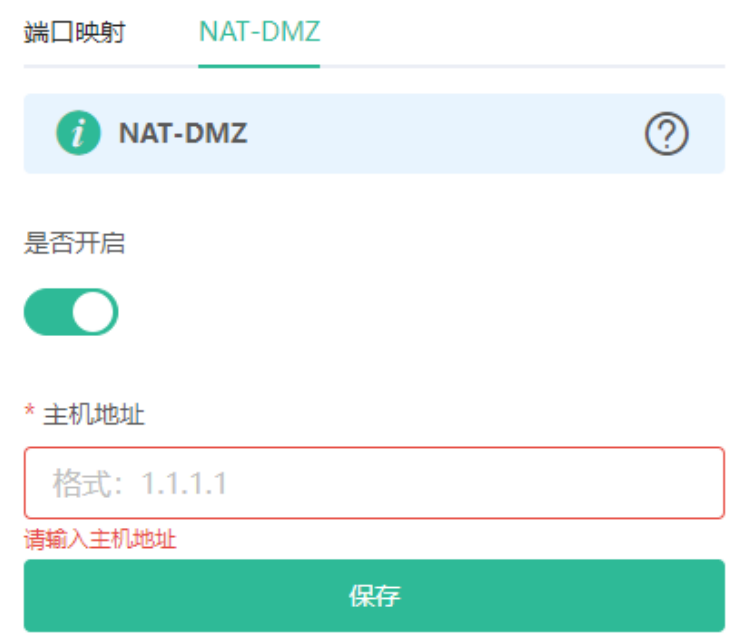

# <span id="page-42-0"></span>**3.13 设置动态域名**

注意 本功能仅在路由模式下支持。

## <span id="page-42-1"></span>**3.13.1 功能简介**

开启动态域名服务(DDNS, Dynamic Domain Name Server)后,您能够随时在Internet用固定的域名访问路由 器的服务资源时不必再查WAN口的IP地址。该服务需要在第三方DDNS服务商注册账号和域名,路由器支持花生 壳和No-IP DNS。

## <span id="page-42-2"></span>**3.13.2 配置前的准备**

在花生壳或No-IP官网注册账号和域名。

### <span id="page-42-3"></span>**3.13.3 配置步骤**

【页面向导】更多>> 切换到PC模式>> 更多>> 高级管理>> 动态域名

【电脑版页面向导】更多>>  $\stackrel{\longleftarrow}{\longrightarrow}$  高级管理>> 动态域名

花生壳内网穿透支持WAN口为内网IP的情况下使用。推荐使用花生壳内网穿透。点击<开启>,<保存>后,在下 方将出现服务状态和二维码。使用微信或花生壳APP扫码登录。

若选择No-IP,需输入注册好的账号密码,点击<登录>。在下方可以看到连接状态和域名。

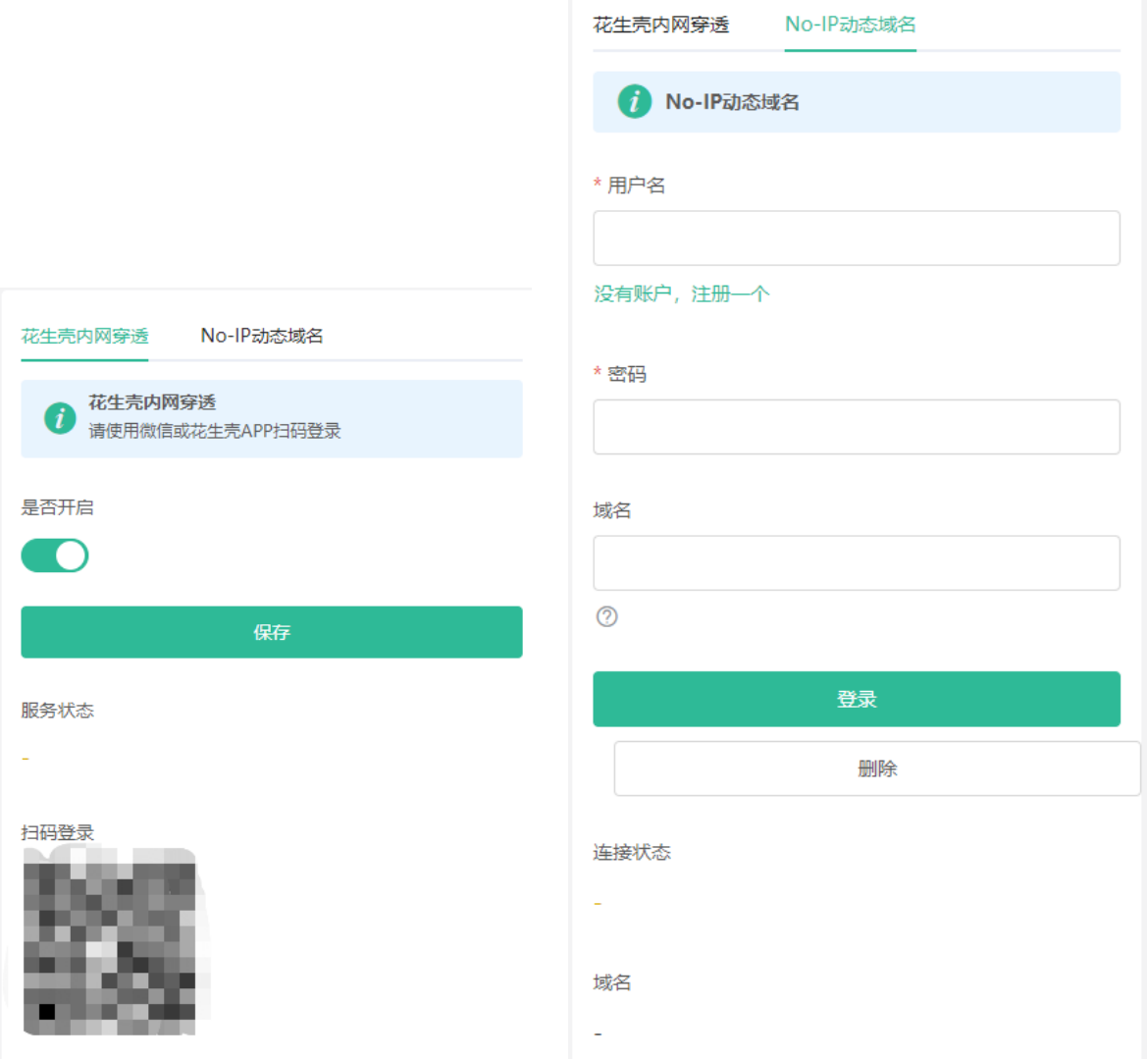

# <span id="page-43-0"></span>**3.14 设置 ARP 绑定与防护**

注意 本功能仅在路由模式下支持。

## <span id="page-43-1"></span>**3.14.1 功能简介**

路由器从接口上连接的所有设备学习得出ARP表,支持根据MAC搜索设备,也支持绑定ARP映射和开启ARP防护 提高网络安全性。

#### <span id="page-43-2"></span>**3.14.2 配置步骤**

(1) 绑定ARP信息

【手机版页面向导】更多>> 切换到PC版>> 更多> 安全管理>> ARP列表

【电脑版页面向导】更多> 安全管理>> ARP列表

绑定局域网内MAC与IP, 即ARP信息。

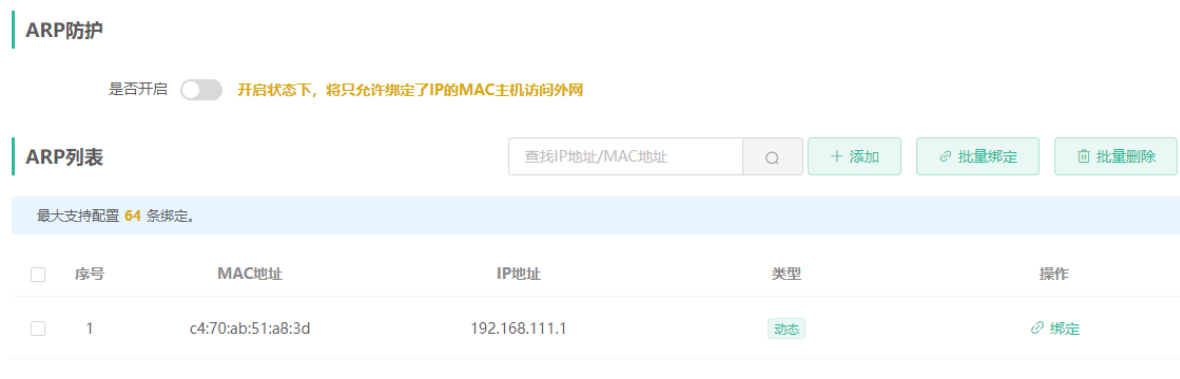

#### (2) 开启ARP防护

点击ARP防护下方的开关开启,开启后只有绑定了ARP信息的终端设备被允许上网。

注意

开启该功能可能将导致部分设备断网,请谨慎操作。

# <span id="page-44-0"></span>**3.15 开启智能流量控制**

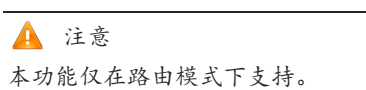

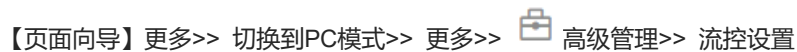

【电脑版页面向导】更多>> <sup>【</sup>□ 高级管理>> 流控设置

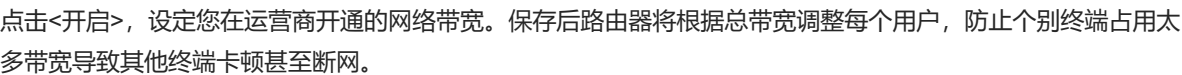

注意

开启流量控制后将影响测速,如需测试网速,请先关闭智能流量控制。

#### 智能流控

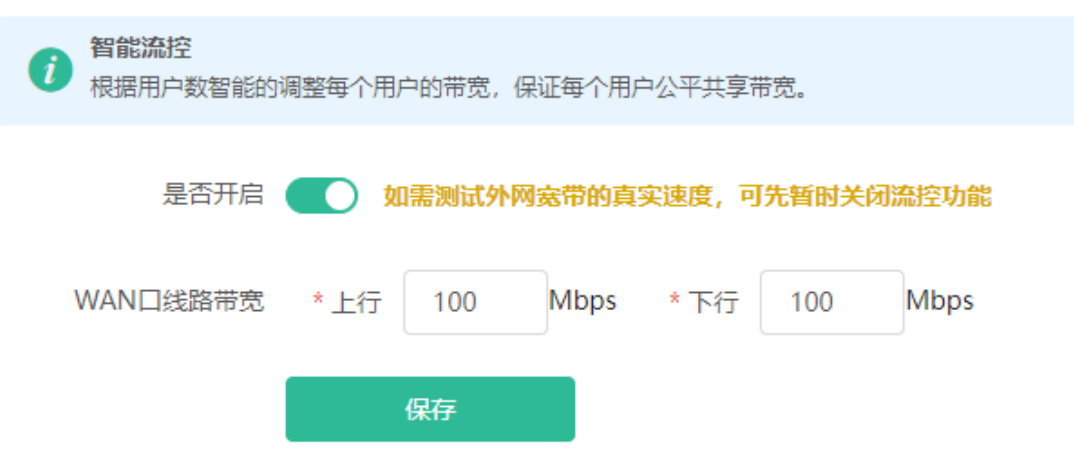

# <span id="page-45-0"></span>**3.16 开启端口流控**

【手机版页面向导】更多> 切换到PC版>> 更多>> <sup>[2]</sup> 高级管理>> 端口属性

【电脑版页面向导】更多>> <sup>[1]</sup> 高级管理>> 端口属性

开启端口流控有助于改善设备有线端口工作在不同速率情况下可能造成的数据阻塞而引发网速变慢的问题。

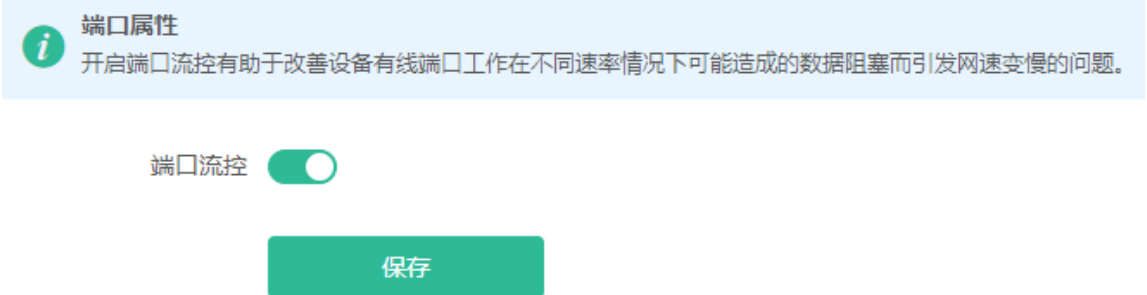

# <span id="page-45-1"></span>**3.17 开启硬件加速**

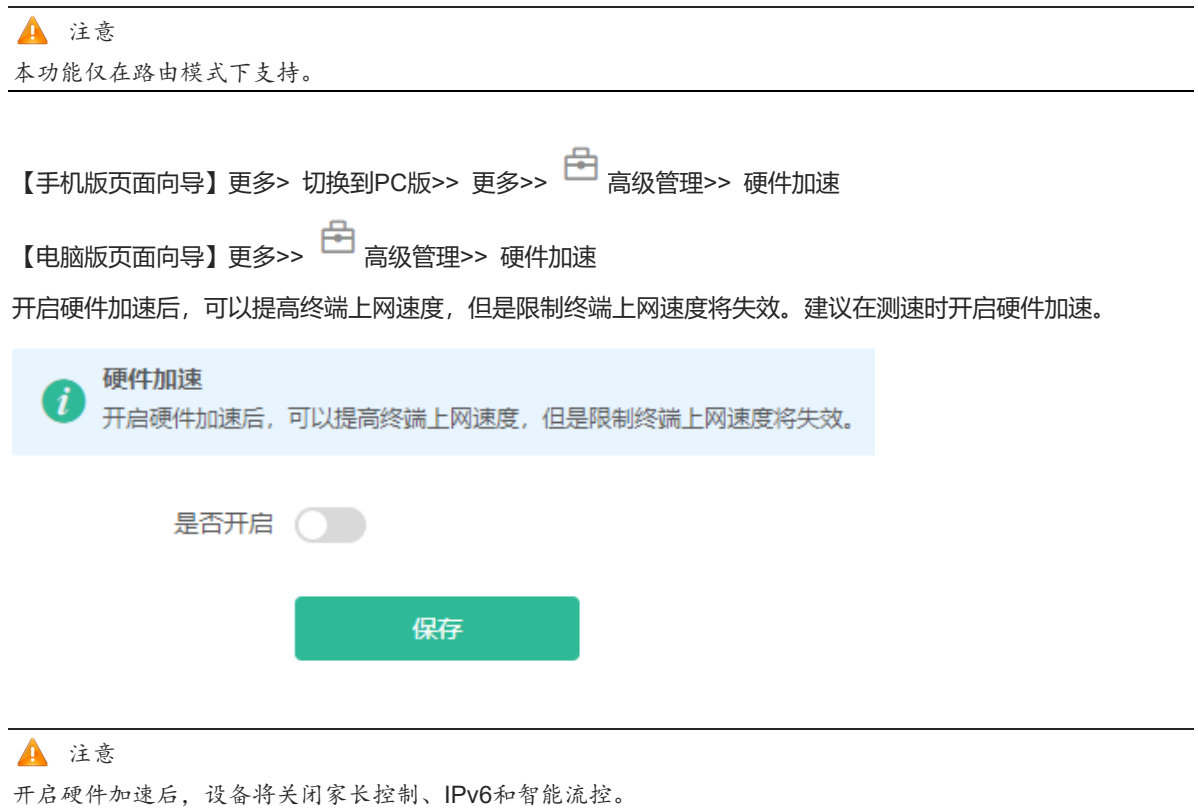

# <span id="page-45-2"></span>**3.18 开启易联发现**

【手机版页面向导】更多> 切换到PC版>> 更多>> <sup>【</sup>】高级管理>> 易联发现 【电脑版页面向导】更多>> <sup>| | |</sup> 高级管理>> 易联发现

开启易联发现后,出厂路由器网线连接主设备LAN口会被自动吸入进行Mesh组网,也可以通过易联按键触发易联 配对。关闭后,易联按键将失效。 开启易联发现后,出厂路由器网线连接本设备LAN口会被自动吸入,也可以通过按键触发易联配对。  $(i)$ 关闭易联发现后, 已桥接的子路由不会断开。 是否开启 保存 1 说明 关闭易联发现后,已桥接的子路由不会断开。

# <span id="page-46-0"></span>**3.19 防火墙设置**

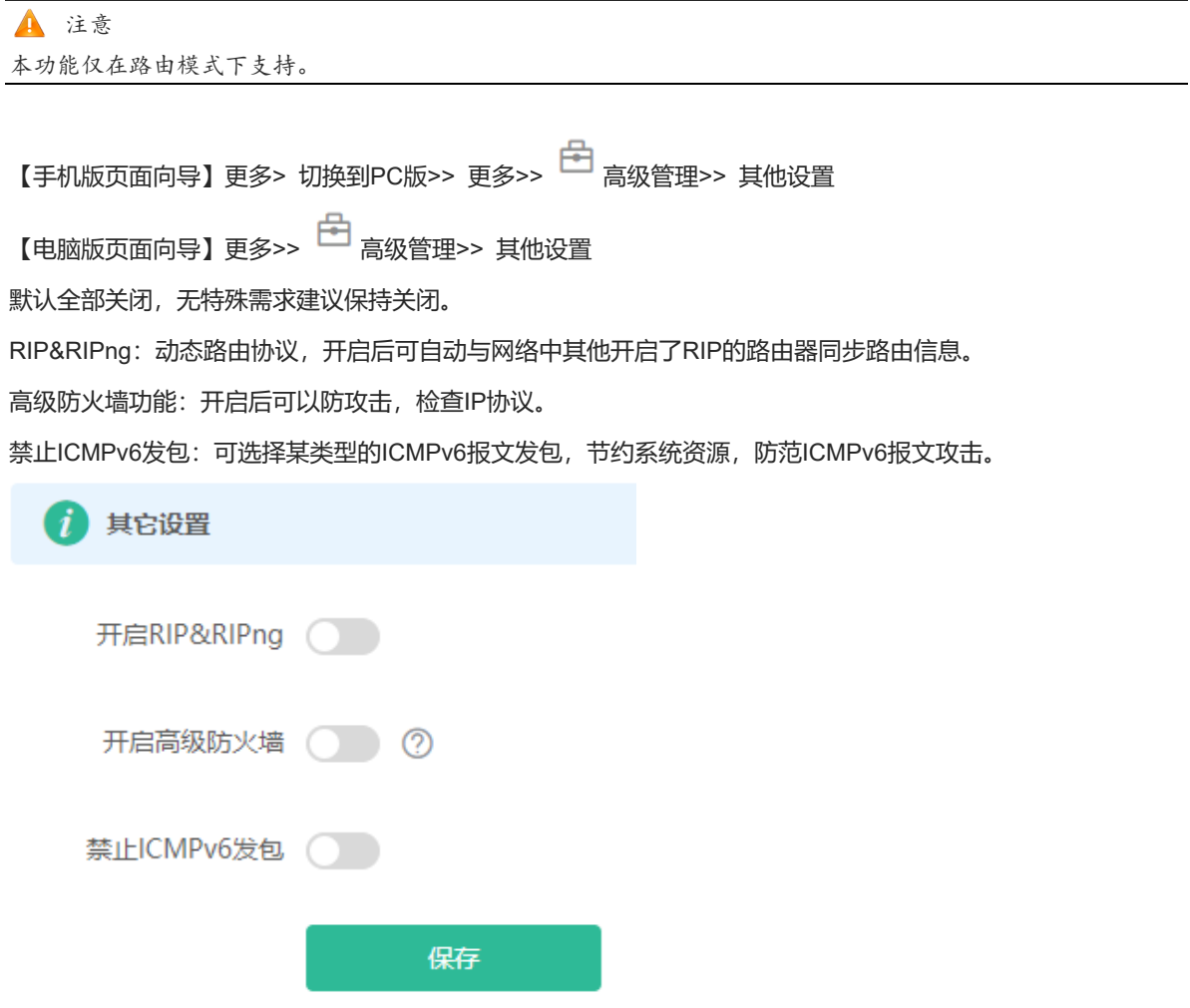

## <span id="page-47-0"></span>**3.20 UPnP 设置**

#### 注意

本功能仅在路由模式下支持。

## <span id="page-47-1"></span>**3.20.1 功能简介**

UPnP (Universal Plug and Play, 通用即插即用)功能开启后, 设备能够根据终端的请求转换终端上网服务所使 用的端口,当互联网上的终端想要访问设备内网的资源时,设备就可以自动添加端口映射表项,实现一些业务的 内外网穿越。常见支持UPnP协议的应用程序有MSN Messenger、迅雷、BT、PPLive。 在使用UPnP服务前,需要注意与UPnP功能配合使用的终端(PC、手机等)也要支持UPnP功能。

 $\overline{a}$ 

### <span id="page-47-2"></span>**3.20.2 配置步骤**

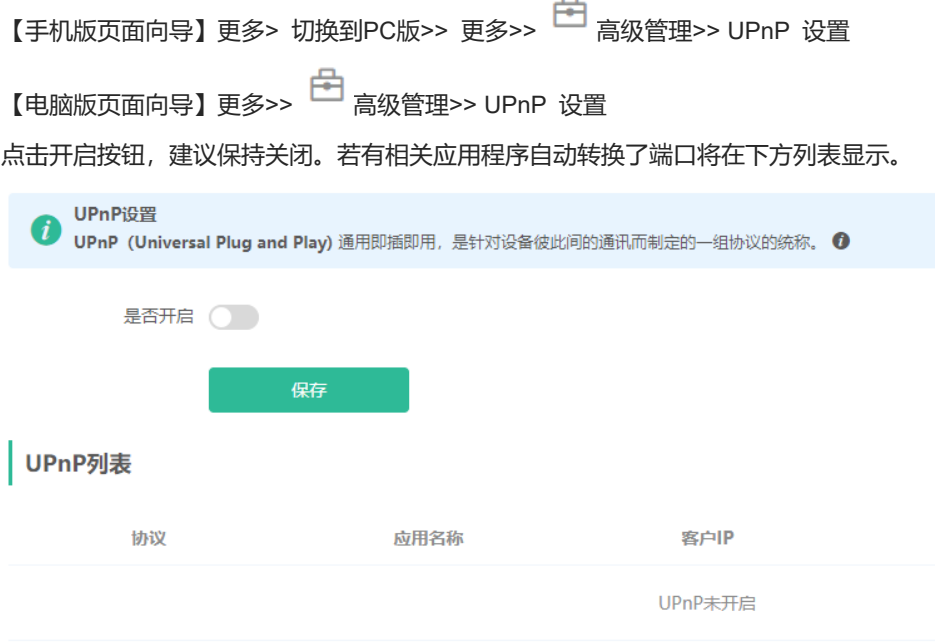

## <span id="page-47-3"></span>**3.21 网络问题检测**

【手机版页面向导】更多> 网络自检

【电脑版页面向导】更多>>  $\textcircled{\tiny{\textcircled{\tiny{\textcirc}}}}$ 故障诊断>> 网络自检

点击<开始检测>,设备将检查目前网络中存在的问题。包括接口,路由,流控和Ruijie云平台等内容,并对风险 项提出解决方案和建议。

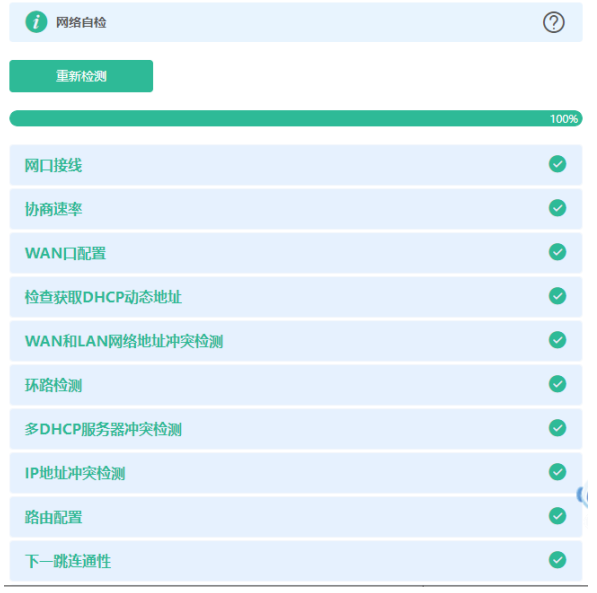

# <span id="page-49-1"></span><span id="page-49-0"></span>**4.1 设置登录密码**

【手机版页面向导】更多>> 系统管理>> 管理密码

【电脑版页面向导】更多>> 系统管理>> 登录管理>> 登录密码

输入旧密码和新密码,保存后需使用新密码重新登录。

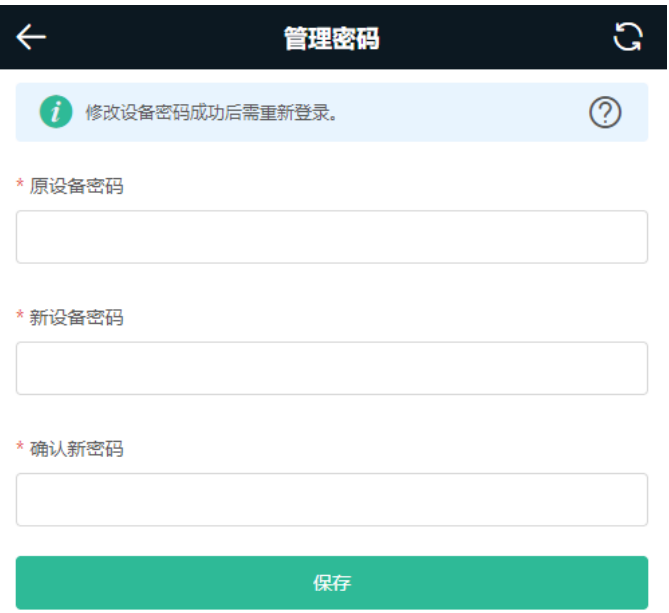

# <span id="page-49-2"></span>**4.2 恢复出厂设置**

【手机版页面向导】更多>> 系统管理>> 恢复出厂设置 【电脑版页面向导】更多>> 系统管理>> 配置管理>> 恢复出厂设置

点击<恢复出厂设置>按钮后确认,将恢复出厂设置。

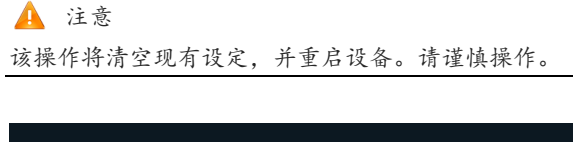

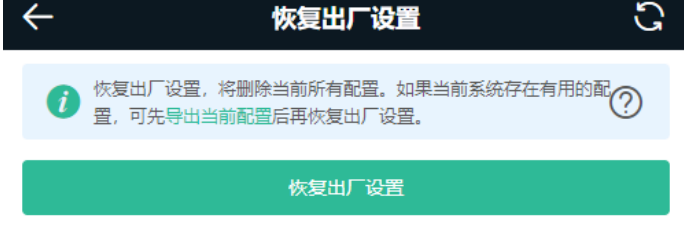

## <span id="page-50-0"></span>**4.3 设置和查看系统时间**

【手机版页面向导】更多>> 系统管理>> 系统时间

【电脑版页面向导】更多>> 系统管理>> 系统时间

可查看当前系统时间,若时间错误,请检查并选择当地所在的时区。若时区正确时间仍有错误,可点击<修改>可 手动设置。同时设备支持设置网络时间服务器 (Network Time Protocol,NTP Server), 默认多个服务器互为备 份,如有本地服务器需求可根据需要增加或删除。

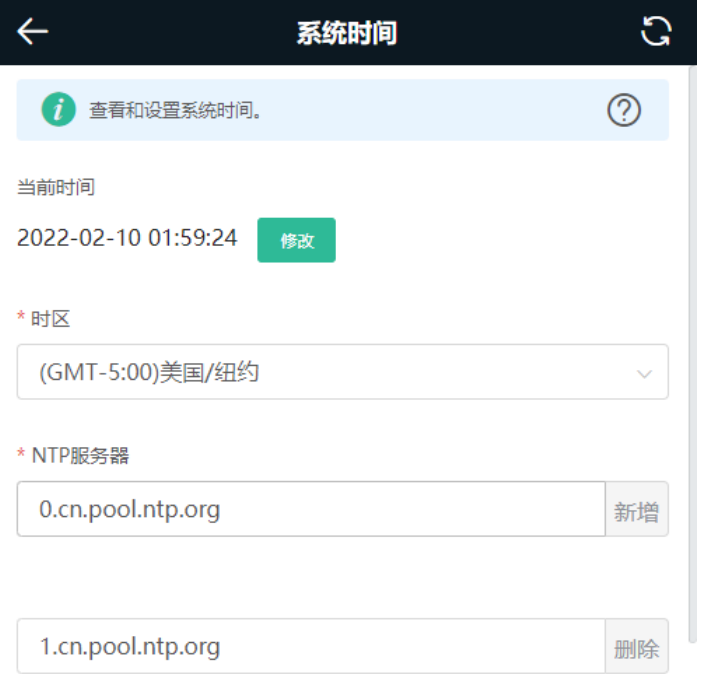

# <span id="page-50-1"></span>**4.4 设置定时重启**

注意

- 请在系统时间页面确认系统时间准确,防止在错误的时间重启。系统时间相关描述请参考[4.3](#page-50-0) 。
- 建议定时重启时间在凌晨或无人使用网络的时间段执行。
- 定时重启时,下联设备也会重启。

【手机版页面向导】更多>> 系统管理>> 定时重启

【电脑版页面向导】更多>> 系统管理>> 设备重启>> 定时重启

点击<保存>,选择每周定时重启的日期和时间。点击<保存>后,下次系统时间匹配到定时时间时设备将重启。

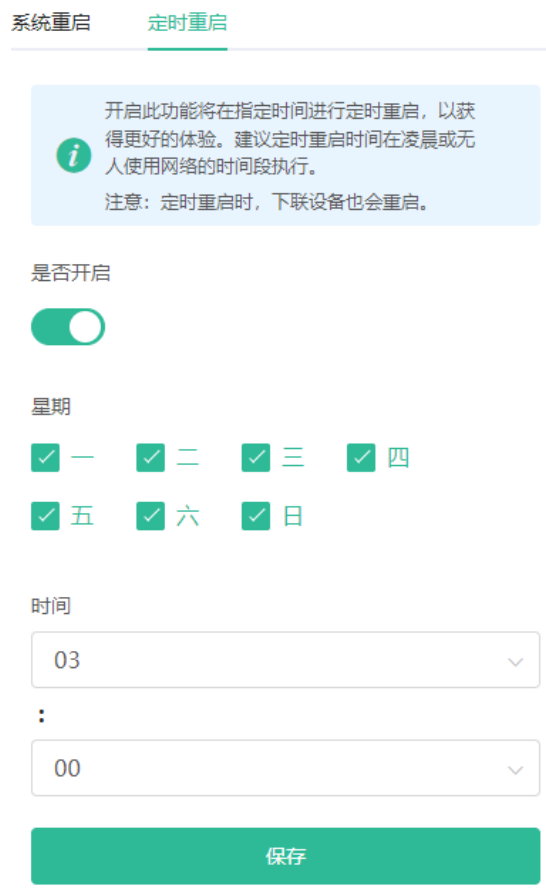

## <span id="page-51-0"></span>**4.5 在线升级和查看系统版本**

【手机版页面向导】更多>> 系统管理>> 在线升级

【电脑版页面向导】更多>> 系统管理>> 系统升级>> 在线升级

能够查看当前系统版本。如果有更新的软件版本可以点击在线更新。支持设置自动更新的时间,建议选择网络空 闲时,如凌晨4:15。

注意

- 版本更新将重启设备,请谨慎操作。定时更新建议选择凌晨时间防止影响上网。
- 未检测到版本更新,无法在线升级时可检查DNS是否获取正确,也可以尝试到【电脑版页面向导】更多>> 高级管理>>本地DNS页面设置设备上网DNS。

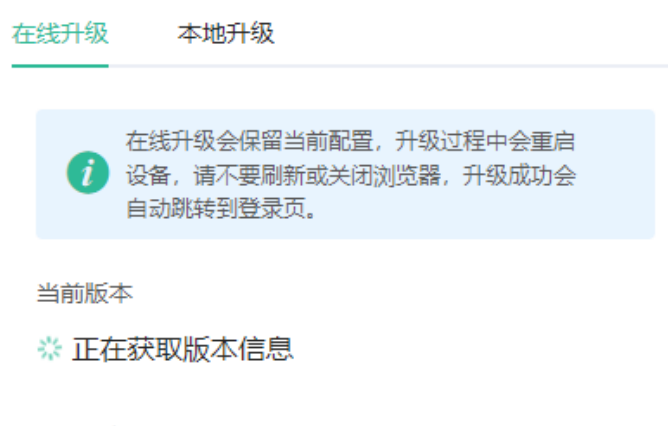

自动升级

有新版本时自动升级

# <span id="page-52-0"></span>**4.6 指示灯开关**

【手机版页面向导】更多>>健康模式

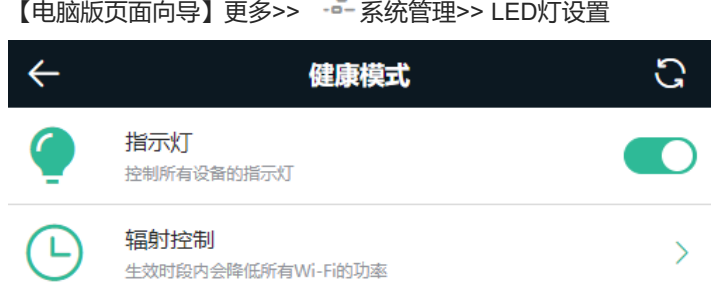

# <span id="page-52-1"></span>**4.7 切换系统语言**

【手机版页面向导】更多>> 语言切换

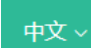

【电脑版页面向导】页面右上角

点击对应的语言将切换系统界面的语言。

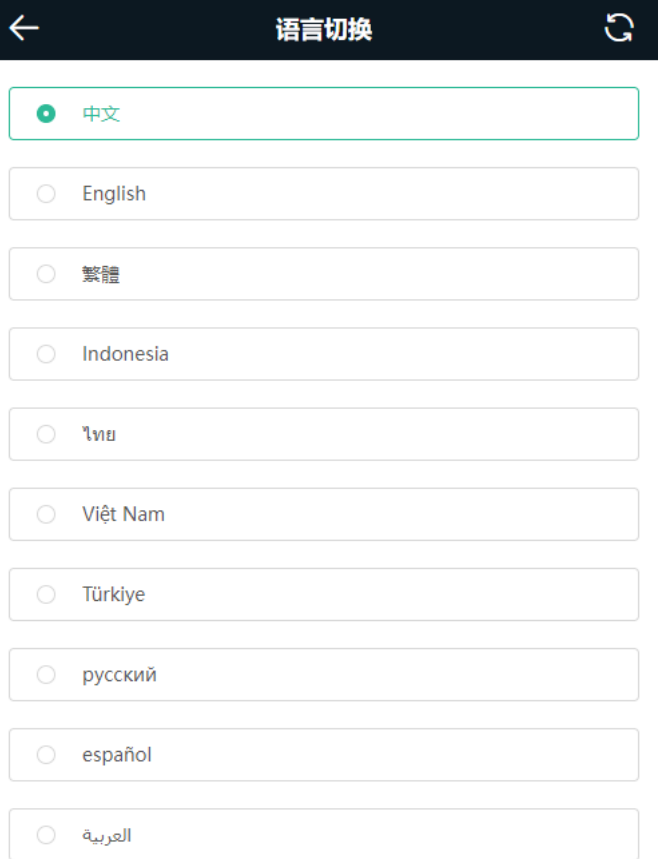

# <span id="page-53-0"></span>**4.8 网络诊断工具**

### <span id="page-53-1"></span>**4.8.1 网络测试工具**

【手机版页面向导】更多>> 系统管理>> 网络工具

【电脑版页面向导】更多>> 故障诊断>> 网络工具

Ping工具可以输入IP地址或网址,点击<开始>,测试设备与该IP或网址的网络连通性。显示"PING通信失败,请 检查网络"表示网络未与该IP或网址联通。

域名跟踪能够查看通向某IP或网址的网络路径,域名查询能够查看某网址解析所用的DNS服务器地址。

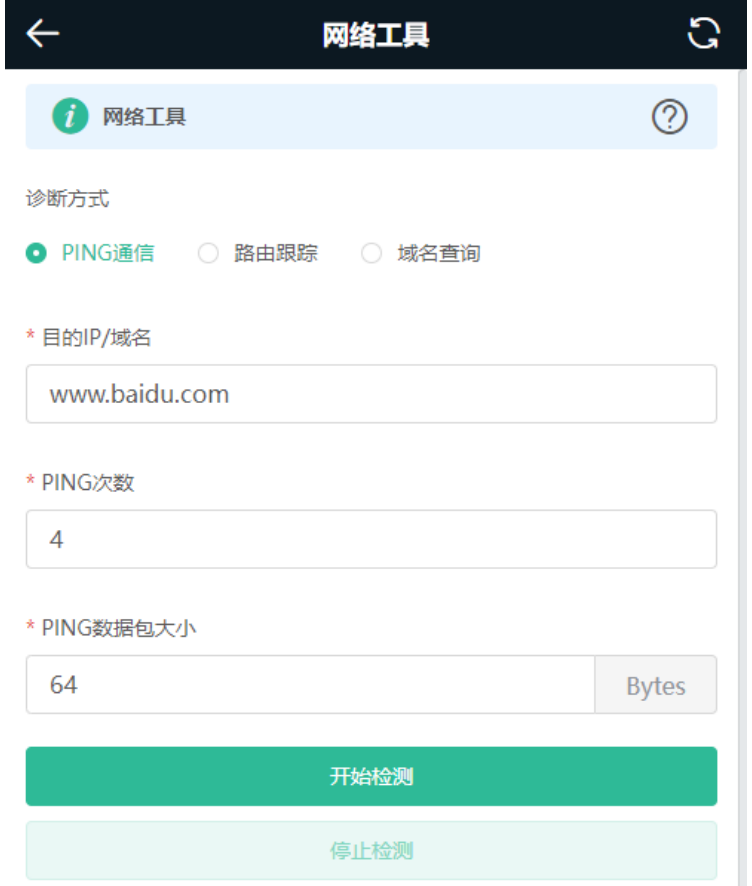

# <span id="page-54-0"></span>**4.8.2 抓包工具**

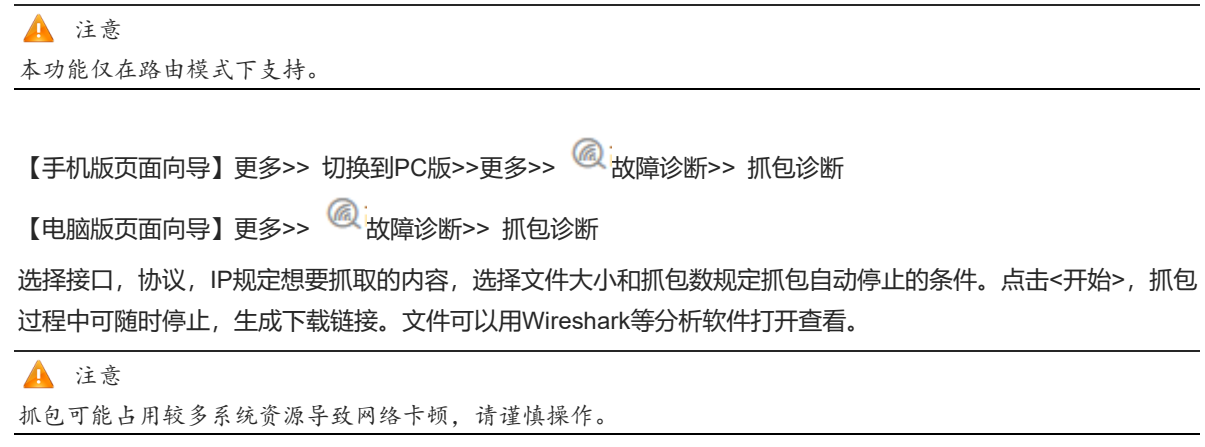

#### RG-EW 系列无线路由器 Web 管理手册 みんしょう しょうしょう しょうしょう しょうしょう しょうかん 系统设置

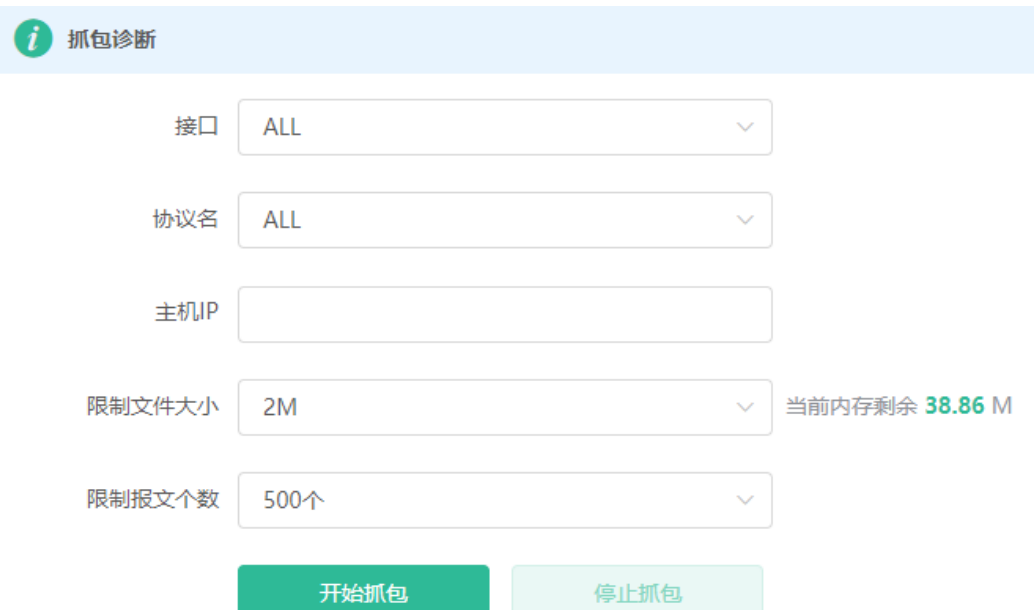

# <span id="page-55-0"></span>**4.9 故障告警**

【手机版页面向导】更多>> 切换到PC版>>更多>> 故障诊断>> 故障告警

【电脑版页面向导】更多>> 故障诊断>> 故障告警

有时设备会受到网络中的冲突、攻击等情况的影响,造成网络异常。故障告警功能可以查看到告警信息便于故障 的预防和排查。支持定制关注的告警信息,默认全部关注,不关注的告警信息将不检测和告警。建议全部关注。

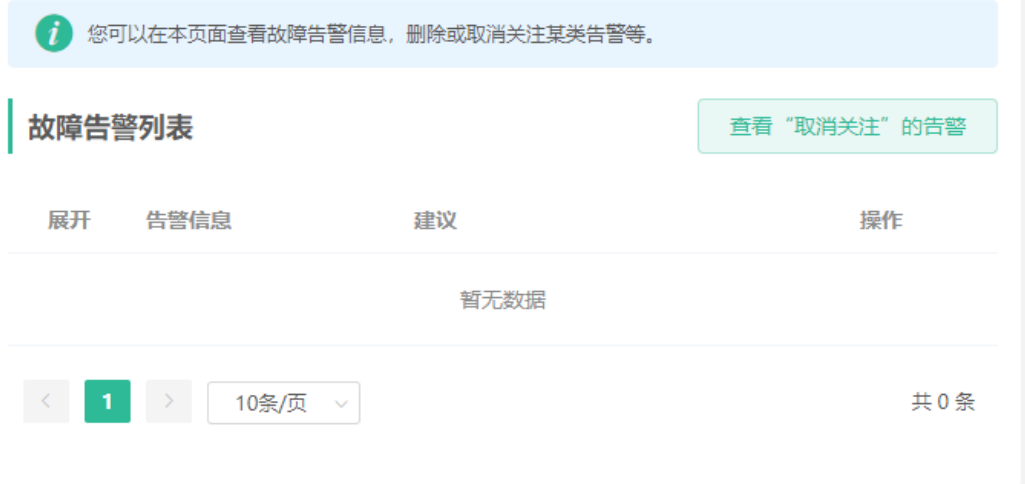

#### **表4-1 告警处理建议**

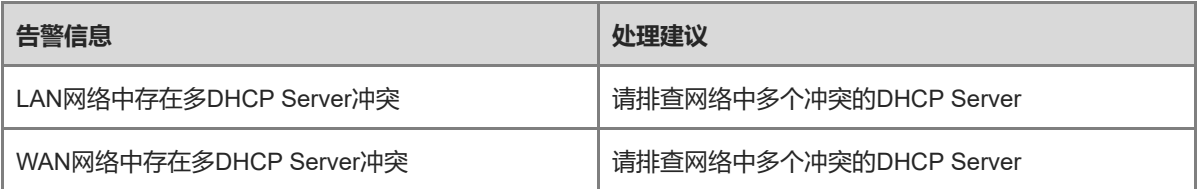

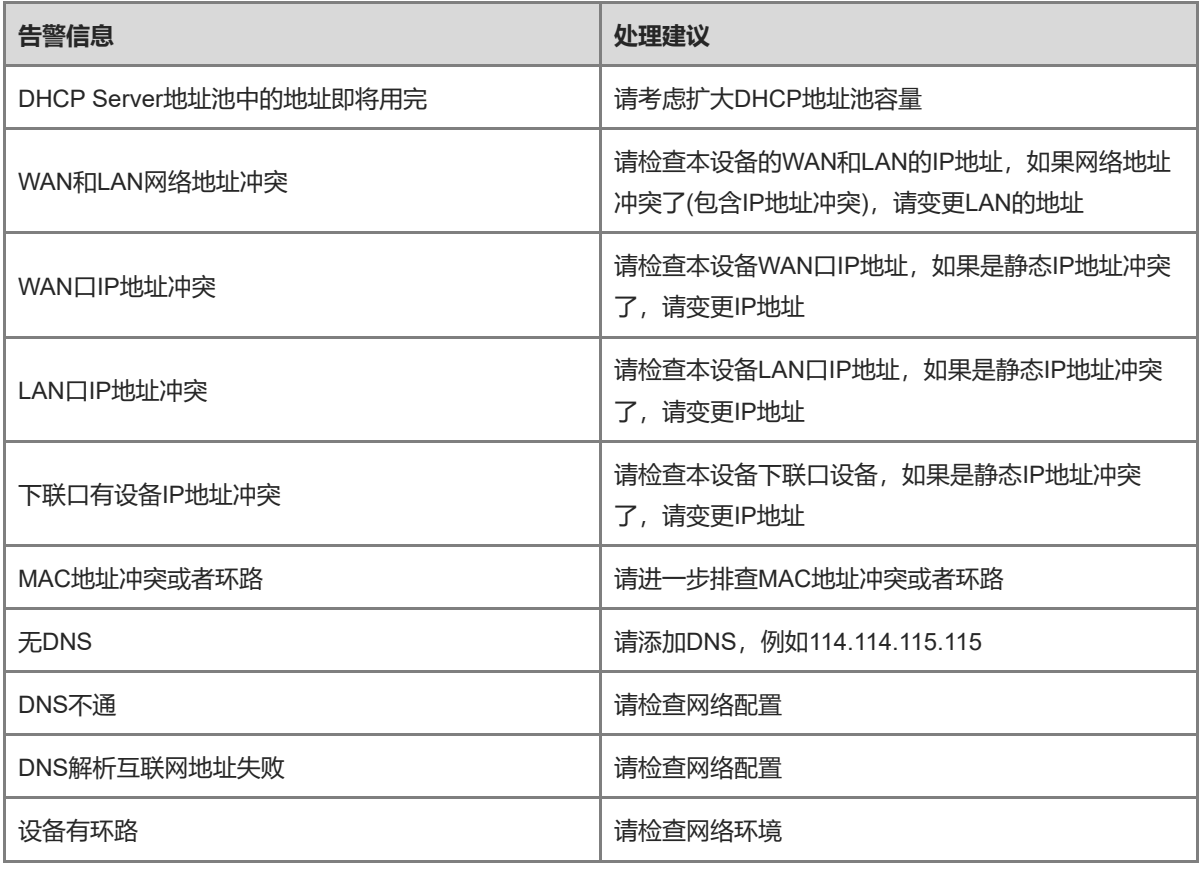

说明

部分告警信息在不同产品版本上存在差异,例如RG-EW1200和RG-EW1800GX产品不支持多DHCP Server冲 突、IP地址冲突和MAC地址冲突告警,请以产品的实际情况为准。

# <span id="page-56-0"></span>**4.10 配置备份与导入**

【手机版页面向导】更多>> 切换到PC版>> 更多>> 系统管理->> 配置管理->>备份与导入

【电脑版页面向导】更多>> 系统管理->> 配置管理->>备份与导入

配置备份:点击<备份>,将下载一个配置文件到本地。

配置导入:点击<浏览>,在本地选择之前备份的配置文件,再点击<导入>,导入配置设备将重启。

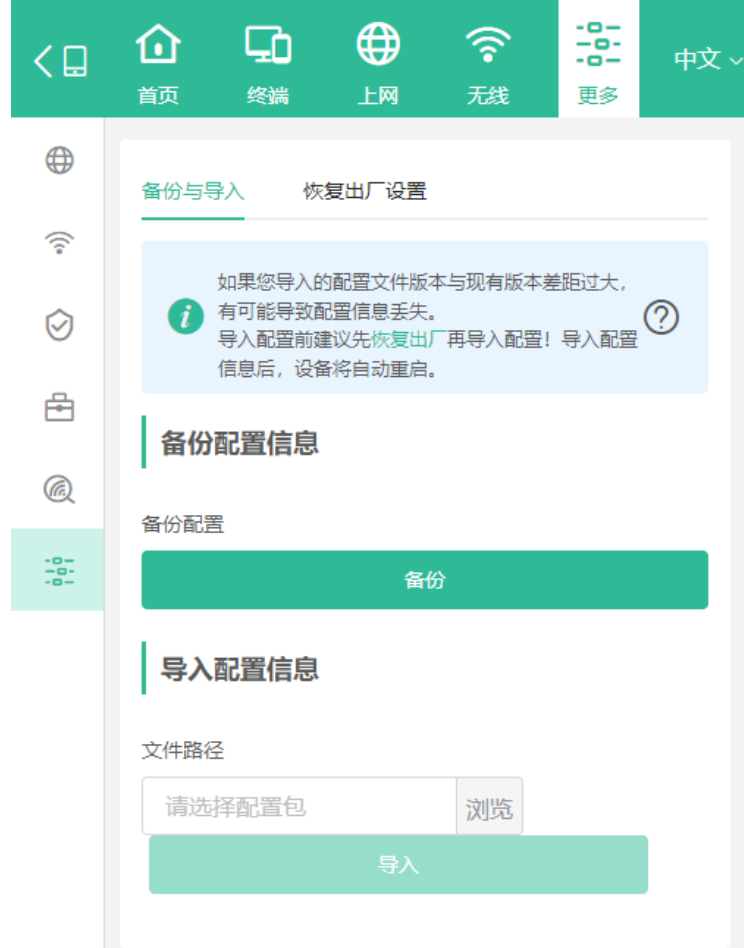

# <span id="page-57-0"></span>**4.11 设置页面超时时间**

【手机版页面向导】更多>> 切换到PC版>> 更多>> 系统管理->> 登录管理->> 登录超时时间

【电脑版页面向导】更多>> <sup>--g-</sup><br>系统管理->> 登录超时时间

页面一段时间内没有操作,将自动断开,再次操作需要输入密码重新进入配置。默认超时时间为3600秒,即1小 时。

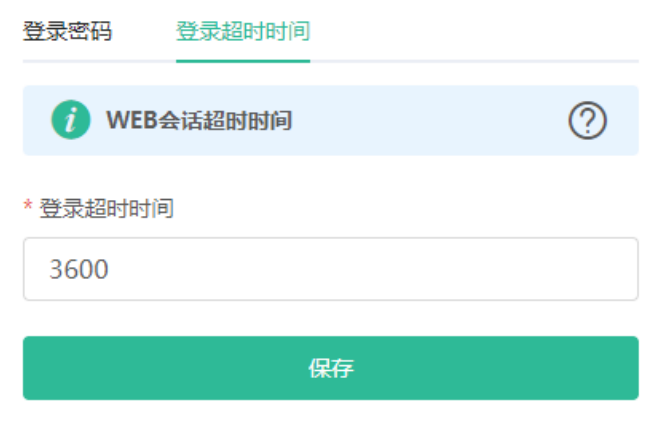

# <span id="page-58-0"></span>**4.12 切换到 PC 版管理页面**

【手机版页面向导】更多> 切换到PC版

电脑视图即通过电脑登录页面的视图,页面布局将不同。

点击左上角< <mark><D</mark> >按钮即可返回手机版(在电脑上拖拽页面到最窄也可进入手机版页面)。

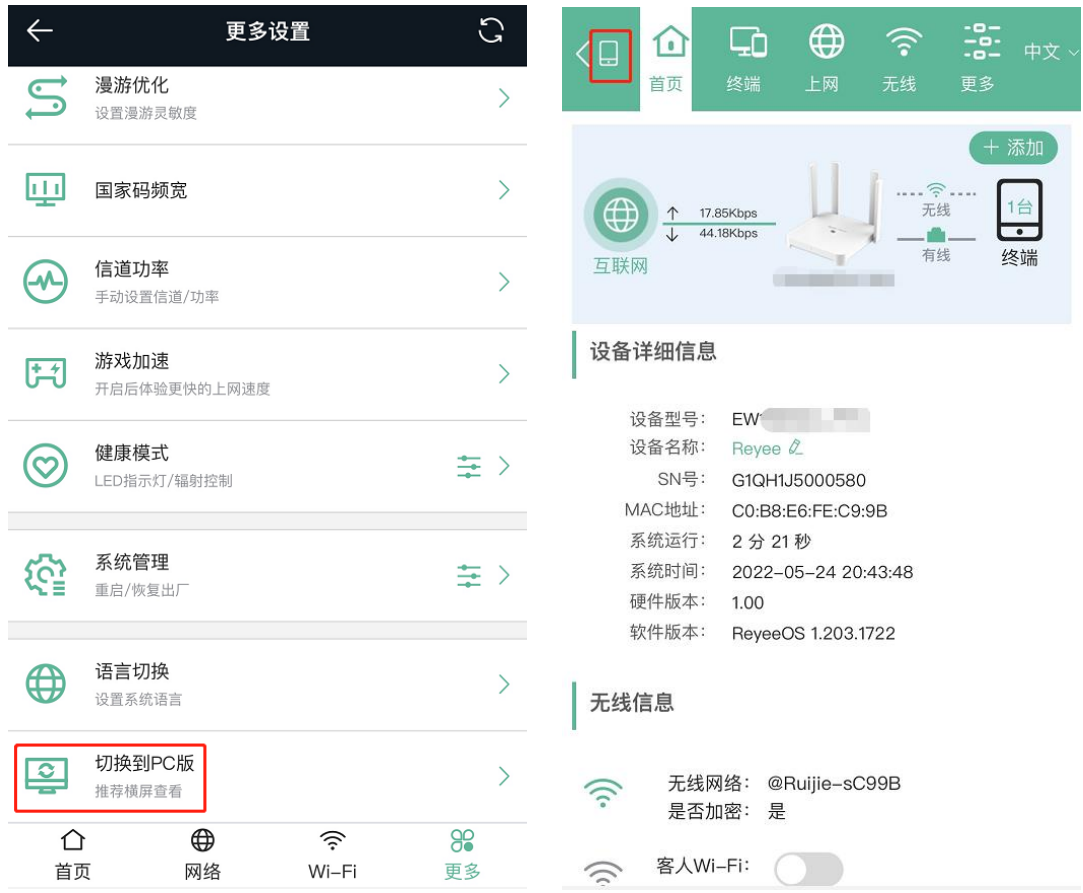

# <span id="page-58-1"></span>**5 常见问题**

## <span id="page-58-2"></span>**5.1.1 如何恢复出厂设置?**

长按Reset按键3秒以上 (RG-EW1200和RG-EW1200G PRO设备需长按8秒以上), 指示灯将开始闪烁, 此时设 备正在恢复出厂设置,恢复成功后将自动重启。等设备启动完成,即指示灯变为常亮或慢闪状态后,重新配置上 网,出厂状态的无线信号名称为"@Ruijie-sXXXX"。

### <span id="page-58-3"></span>**5.1.2 忘记密码怎么办?**

- 忘记Web页面的管理密码: 请尝试设备机身背后铭牌上的默认管理密码; 如果依然错误, 请将设备恢复出厂 设置,管理密码将恢复为默认管理密码。
- 忘记Wi-Fi密码:
	- 请尝试机身背后铭牌上的默认Wi-Fi密码。
	- 扫描设备背后铭牌的二维码,用APP修改Wi-Fi密码。
	- 若仍然错误,请将设备恢复出厂设置,管理密码将恢复为默认Wi-Fi密码。

51

## <span id="page-59-0"></span>**5.1.3 安装成功后如何管理路由器?**

推荐使用"睿易APP"进行管理,也可以通过浏览器访问路由器IP地址进行管理(默认地址为192.168.110.1)。 中继模式工作时将获取新的IP,此时默认地址无法登录,建议使用APP管理。